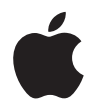

## **iMac Manuale Utente**

Include informazioni sull'installazione, sull'utilizzo e sulla risoluzione dei problemi relativi ai computer iMac

Apple Computer, Inc.

© 2006 Apple Computer, Inc. Tutti i diritti riservati.

Secondo le leggi di copyright, questo manuale non può essere copiato, per intero o in parte, senza il consenso scritto di Apple.

Il logo Apple è un marchio registrato di Apple Computer, Inc. L'uso del logo Apple tramite "tastiera" (Opzione-Maiuscole-8) per scopi commerciali senza il previo consenso scritto di Apple, può costituire violazione di marchio e concorrenza sleale contravvenendo alle leggi statali.

Apple si è impegnata perché le informazioni contenute in questo manuale fossero il più possibile precise. Apple declina ogni responsabilità per eventuali errori di stampa.

Apple 1 Infinite Loop Cupertino, CA 95014-2084 408-996-1010 www.apple.com

Apple, il logo Apple, AirPort, Final Cut Pro, FireWire, iCal, iDVD, iLife, iMac, iMovie, iPhoto, iPod, iTunes, Mac, il logo Mac, Mac OS e Macintosh sono marchi di Apple Computer, Inc., registrati negli Stati Uniti e in altri paesi.

AirPort Express, Exposé, Finder, iSight, Safari, Spotlight, SuperDrive e Tiger sono marchi di Apple Computer, Inc.

AppleCare e Apple Store sono marchi di servizio di Apple Computer, Inc., registrati negli Stati Uniti e in altri paesi.

.Mac è un marchio di servizio di Apple Computer, Inc.

Il marchio e i logo di Bluetooth sono di proprietà di Bluetooth SIG, Inc. e qualsiasi utilizzo di tali marchi da parte di Apple Computer, Inc. è concesso in licenza.

ENERGY STAR® è un marchio registrato negli Stati Uniti.

Intel e Intel Core sono marchi o marchi registrati di Intel Corporation o sussidiarie negli Stati Uniti e in altri paesi. I nomi di altre società e prodotti qui menzionati sono marchi delle rispettive società. La citazione di prodotti di terze parti è a solo scopo informativo e non costituisce alcun impegno o raccomandazione. Apple declina ogni responsabilità riguardo l'uso e le prestazioni di questi prodotti.

Prodotto sotto la licenza di Dolby Laboratories. "Dolby", "Pro Logic" e il simbolo "doppia D" sono marchi di Dolby Laboratories. Materiale confidenziale non pubblicato, © 1992–1997 Dolby Laboratories, Inc. Tutti i diritti riservati.

PowerPC e il logo PowerPC sono marchi di International Business Machines Corporation, dati in licenza d'uso.

Il prodotto descritto in questo manuale include la tecnologia di protezione dei diritti d'autore che è protetta dalla modalità di richiesta di alcuni brevetti degli Stati Uniti e da altri diritti di proprietà intellettuale posseduti da Macrovision Corporation e da altri titolari di diritti. L'uso di questa tecnologia di protezione dei diritti d'autore deve essere autorizzata da Macrovision Corporation ed è valida solo per usi domestici e per altre attività di visione limitata, salvo il consenso da parte di Macrovision Corporation. Non è consentito decompilare o disassemblare.

Richieste di diritti per brevetti degli Stati Uniti nn. 4,631,603, 4,577,216, 4,819,098 e 4,907,093 date in licenza per usi esclusivi di visione limitata.

Pubblicato contemporaneamente negli Stati Uniti e in Canada.

## **Indice**

- **Capitolo 1: Introduzione**
- Contenuto della confezione
- Installare iMac
- Passi successivi
- Mettere iMac in stato di Stop o spegnerlo
- **Capitolo 2: Conoscere iMac**
- Vista Frontale A
- Vista Frontale B
- Vista parte posteriore A
- Vista parte posteriore B
- Informazioni su Mac OS X
- Ottenere supporto utilizzando Aiuto Mac
- Personalizzare la scrivania e configurare le preferenze
- Collegare una stampante
- Tenere aggiornato il software
- Collegarsi a un network
- Utilizzo di Internet
- Trasferire documenti su un altro computer
- Utilizzo delle applicazioni
- Quando un'applicazione non risponde

#### **Capitolo 3: Utilizzo di iMac**

- Utilizzare il mouse Mighty Mouse
- Controlli tastiera
- Utilizzare il telecomando Apple Remote e Front Row
- Utilizzare la videocamera iSight integrata
- Connessione a un network wireless AirPort Extreme
- Utilizzare la tecnologia wireless Bluetooth
- Connessione a un network Ethernet
- Utilizzare dispositivi audio
- Collegare monitor, televisori e dispositivi video esterni
- Utilizzare USB (Universal Serial Bus) 2.0 ad alta velocità
- Collegare dispositivi FireWire
- Utilizzo dell'unità ottica
- Proteggere iMac

#### **Capitolo 4: Installare la memoria**

- Installazione di memoria aggiuntiva
- Verificare che iMac abbia rilevato la nuova memoria

#### **Capitolo 5: Risoluzione dei problemi**

#### Indice

- Problemi che non permettono di utilizzare iMac
- Reinstallare il software in dotazione con iMac
- Altri problemi
- Individuazione del numero di serie del prodotto
- Utilizzo di Apple Hardware Test

#### **Appendice A: Specifiche tecniche**

- **Appendice B: Manutenzione, utilizzo e informazioni sulla sicurezza**
- Istruzioni sulla sicurezza per la configurazione e l'utilizzo di iMac
- Connettori e porte
- Informazioni sul laser
- Avviso di attività ad alto rischio
- Evitare danni all'udito
- Disposizione dell'ambiente di lavoro
- Pulizia di iMac
- Trasporto di iMac
- Apple e l'ambiente

#### **Appendice C: Connettersi a Internet**

- Raccogliere le informazioni necessarie
- Utilizzo di Impostazione Assistita Network
- Soluzione dei problemi di connessione

Communications Regulation Information

# **1 <sup>1</sup> Introduzione**

## Complimenti per aver scelto il nuovo iMac. Questo capitolo contiene istruzioni per l'installazione del computer.

iMac è stato progettato per poter essere installato rapidamente e utilizzato subito. Se non si è mai utilizzato un computer iMac o non si conoscono i sistemi Macintosh, leggere questa sezione per istruzioni sull'installazione.

*Importante:* prima di collegare il computer a una presa di corrente a parete, leggere attentamente tutte le istruzioni sull'installazione e le informazioni sulla sicurezza (vedere pagina 91).

Gli utenti esperti dovrebbero essere già in grado di eseguire le procedure di installazione. Si consiglia comunque di leggere il capitolo 2, "Conoscere iMac", per informazioni sulle nuove caratteristiche di iMac.

Prima di installare iMac, rimuovere ogni pellicola protettiva applicata all'esterno del computer.

## Contenuto della confezione

iMac è fornito di tastiera Apple Keyboard, mouse Mighty Mouse, telecomando Apple Remote e cavo di alimentazione CA.

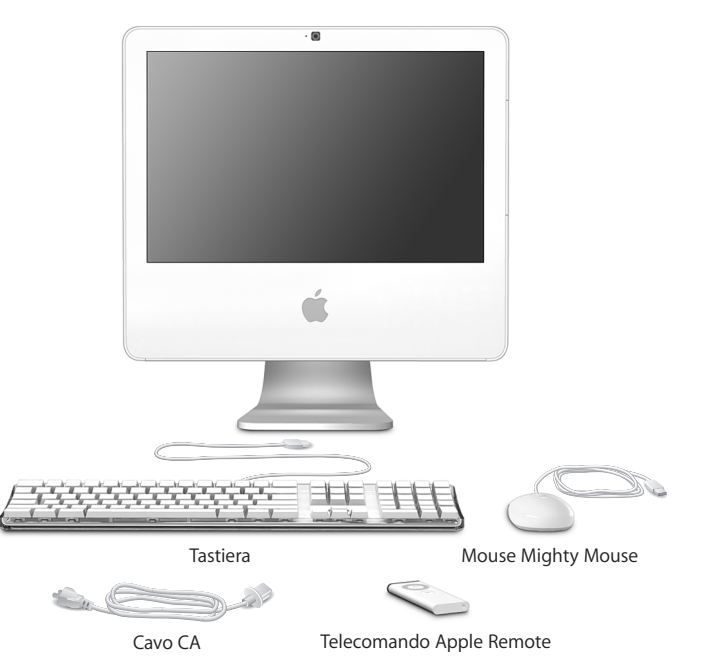

## Installare iMac

Seguire le istruzioni riportate nelle prossime pagine per impostare iMac.

**Punto 1: passare il cavo di alimentazione attraverso il buco della struttura di supporto e collegarlo alla presa di alimentazione sul retro di iMac.**

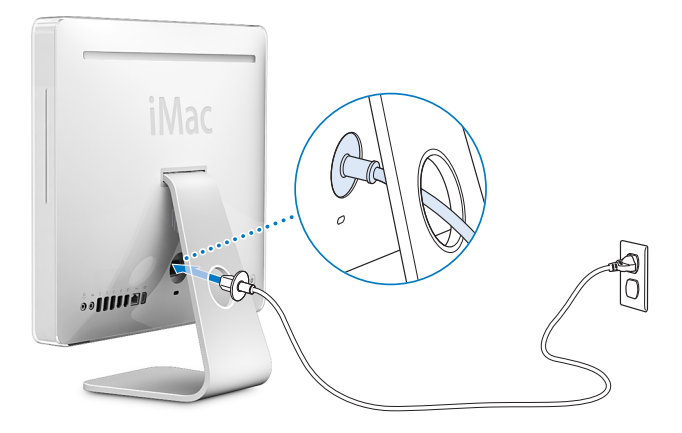

**Punto 2: per accedere a Internet o a un network, collegare un capo del cavo Ethernet a iMac e l'altro a un modem via cavo o DSL, o a un network.**

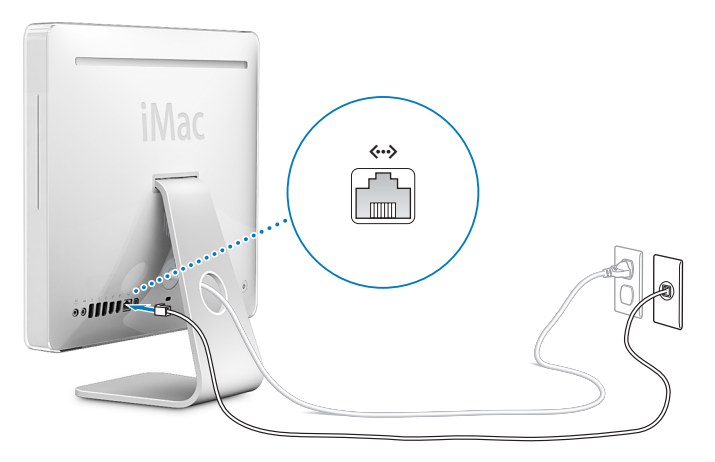

Se si desidera creare o accedere a un network wireless, consultare l'appendice C, "Connettersi a Internet", a pagina 99.

#### **Punto 3: collegare i cavi della tastiera e del mouse.**

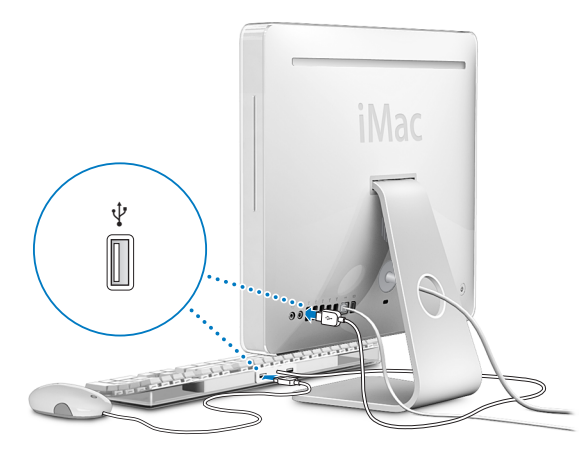

#### **Utilizzo di tastiera e mouse senza cavi**

Se si è acquistato una tastiera Apple Wireless Keyboard e un mouse Apple Wireless Mouse con iMac, consultare le istruzioni fornite con la tastiera e il mouse per configurarli e utilizzarli con il computer.

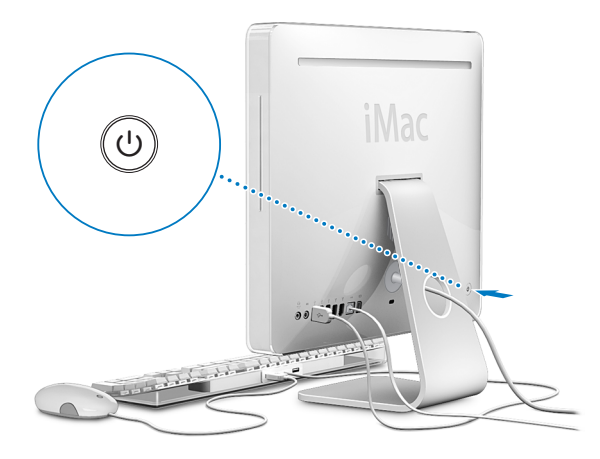

**Punto 4: per accendere iMac, premere il pulsante di alimentazione (** $\cup$ **).** 

## Passi successivi

La prima volta che si accende iMac, si avvia Impostazione Assistita, che aiuta a inserire le informazioni relative a Internet ed e-mail, e a configurare un utente su iMac. Se si dispone già di un Mac, Impostazione Assistita aiuterà a trasferire automaticamente documenti, applicazioni e altri dati dal vecchio Mac al nuovo iMac.

### **Trasferimento di informazioni su iMac**

Impostazione Assistita permette di copiare facilmente impostazioni, documenti e cartelle dal vecchio Mac. Mostra con precisione come collegarlo al nuovo computer per trasferire impostazioni network, account utente, documenti, foto, applicazioni e altro. Impostazione Assistita si avvale di FireWire per trasferire i dati sul nuovo Mac in modo semplice e veloce seguendo le istruzioni sullo schermo.

Per trasferire informazioni, occorre quanto segue:

- Un cavo FireWire standard (da 6 pin a 6 pin).
- Â Sul vecchio Mac deve essere installato Mac OS X versione 10.1 o successiva.
- Il vecchio Mac deve disporre della tecnologia FireWire integrata e supportare la "Modalità disco di destinazione FireWire".

Impostazione Assistita guida l'utente nel processo di trasferimento delle informazioni senza danneggiare i dati presenti sull'altro Mac. Impostazione Assistita può trasferire:

- Account utente, incluse preferenze e posta elettronica.
- Impostazioni network.
- Cartella Applicazioni.
- Documenti e cartelle memorizzati sul disco rigido principale.
- Â Documenti e cartelle memorizzati su altri dischi rigidi.

Se non si desidera utilizzare Impostazione Assistita per trasferire informazioni la prima volta che viene avviato iMac, è possibile farlo in un secondo momento usando Assistente Migrazione. Aprire la cartella Applicazioni, la cartella Utility e fare doppio clic sull'icona di Assistente Migrazione.

*Nota:* se si trasferiscono informazioni in un momento successivo con Assistente Migrazione, accertarsi che FileVault sia disabilitato sul vecchio computer. Per disabilitare FileVault, scegliere Apple ( $\bullet$ ) > Preferenze di Sistema, fare clic su Sicurezza e seguire le istruzioni su schermo.

### **Configurazione di iMac per Internet**

Se non sono state trasferite le impostazioni network, Impostazione Assistita può guidare l'utente nel processo di configurazione di iMac e della connessione Internet. Per l'uso domestico, l'accesso a Internet richiede un account con un ISP. L'account potrebbe non essere gratuito. Se si ha un account Internet, vedere l'appendice C, "Connettersi a Internet", a pagina 99, per sapere quali informazioni inserire.

#### **Ulteriori informazioni**

Per ulteriori informazioni, consultare:

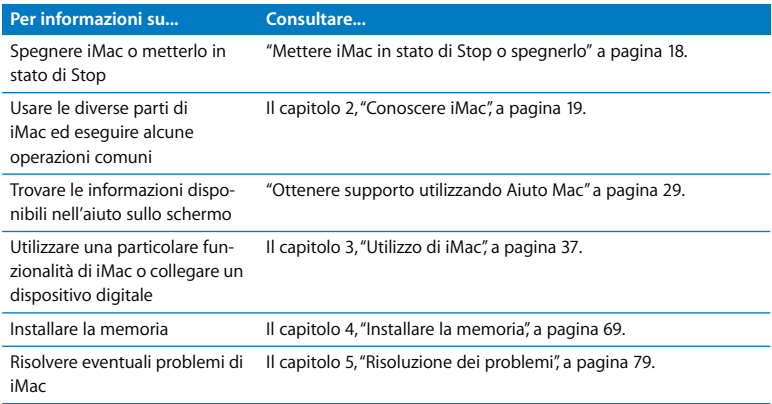

## Mettere iMac in stato di Stop o spegnerlo

Quando si è terminato di utilizzare iMac, è possibile metterlo in stato di Stop o spegnerlo.

### **Mettere iMac in stato di Stop**

Se non si utilizza iMac per un breve periodo di tempo, metterlo in stato di Stop. Quando iMac è in stato di Stop, lo schermo diventa nero e una piccola spia bianca, nell'angolo in basso a destra, lampeggia. È possibile riattivare iMac velocemente senza doverlo riavviare.

#### **Per mettere iMac in stato di Stop, utilizzare una delle seguenti procedure:**

- Scegliere Apple ( $\bullet$ ) > Stop.
- Premere il pulsante di alimentazione (U) sul retro di iMac.
- Scegliere Apple ( $\hat{\bullet}$ ) > Preferenze di Sistema, fare clic su "Risparmio Energia" e impostare l'intervallo di tempo dopo il quale il computer entrerà in stato di Stop.
- Tenere premuto per tre secondi il pulsante Riproduci/Pausa (•11) del telecomando Apple Remote.

Per "svegliare" iMac, premere un tasto della tastiera o un pulsante del telecomando Apple Remote. Quando iMac esce dallo stato di Stop, le impostazioni delle applicazioni, dei documenti e del computer rimangono invariate.

#### **Spegnere iMac**

Se non si utilizza iMac per diversi giorni, si consiglia di spegnerlo. Scegliere Apple ( $\bullet$ ) > Spegni.

*Attenzione:* spegnere iMac prima di spostarlo. Se si sposta iMac mentre il disco rigido è in funzione, si potrebbe danneggiarlo, causando la perdita di dati o l'impossibilità di eseguire l'avvio dallo stesso disco rigido.

## **2 <sup>2</sup> Conoscere iMac**

## Questo capitolo fornisce alcune informazioni di base su iMac.

Leggere questo capitolo per una panoramica sulle diverse parti di iMac e sulle funzionalità di Mac OS X, e per informazioni generali su operazioni comuni, ad esempio come ottenere risposte quando si hanno dei dubbi, personalizzare l'aspetto della scrivania, connettere una stampante, utilizzare Internet e molto altro ancora.

### **Ultime novità**

Poiché Apple rilascia frequentemente nuove versioni e aggiornamenti del software di sistema, le immagini visualizzate nel presente manuale potrebbero essere leggermente diverse da ciò che viene visualizzato sullo schermo.

Il sito web Apple www.apple.com/it consente di collegarsi ad altri siti per le ultime novità Apple, per i download gratuiti e per l'accesso ai cataloghi in linea di software e hardware per il proprio iMac.

Inoltre, è possibile trovare i manuali e il supporto tecnico per tutti i prodotti Apple accedendo al sito web Service & Support di Apple all'indirizzo www.apple.com/it/support.

## Vista Frontale A

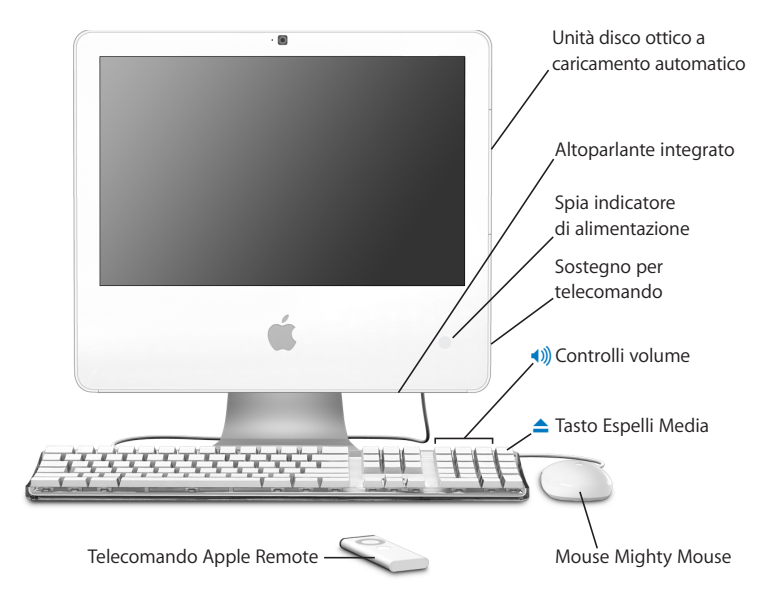

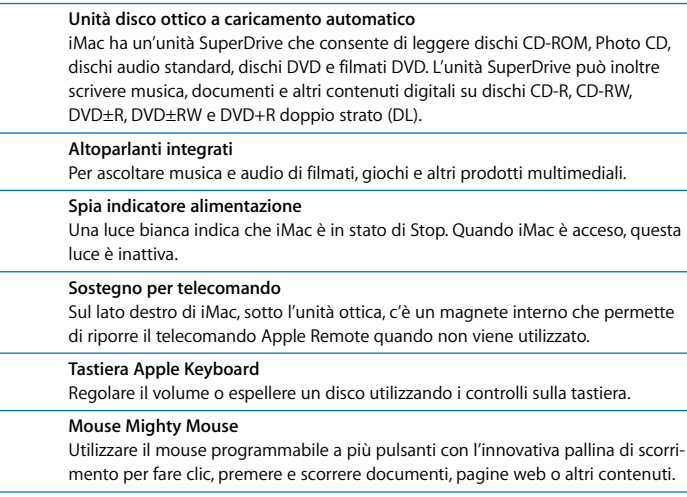

#### **Telecomando Apple Remote**

Utilizzare l'intuitivo telecomando a sei tasti e Front Row per controllare musica, foto e video dall'altra parte della stanza.

## Vista Frontale B

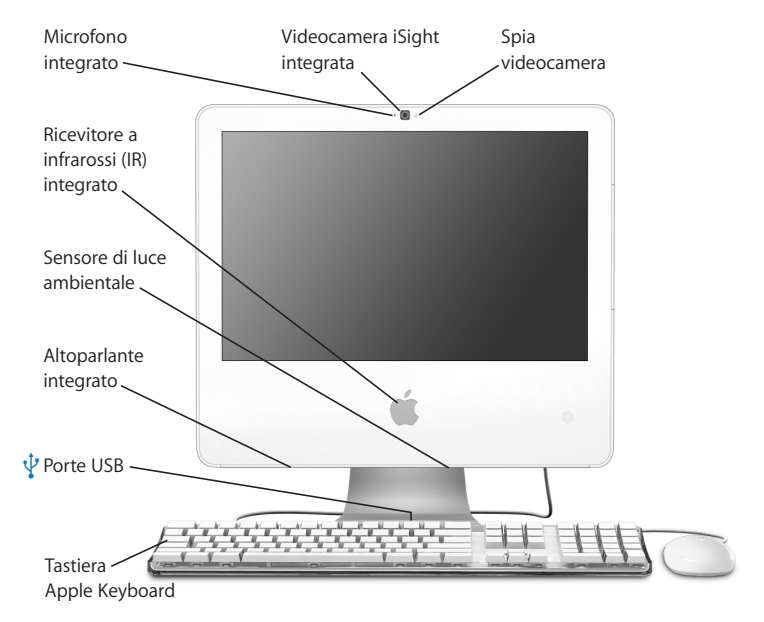

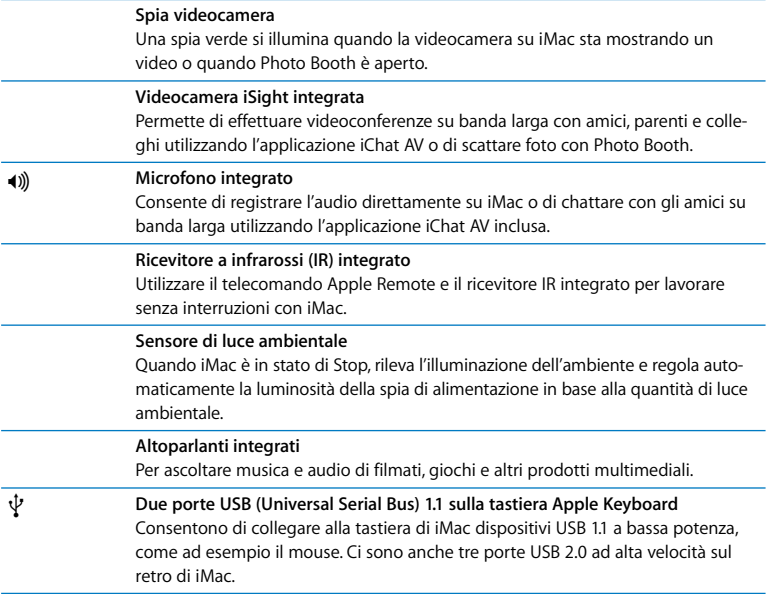

## Vista parte posteriore A

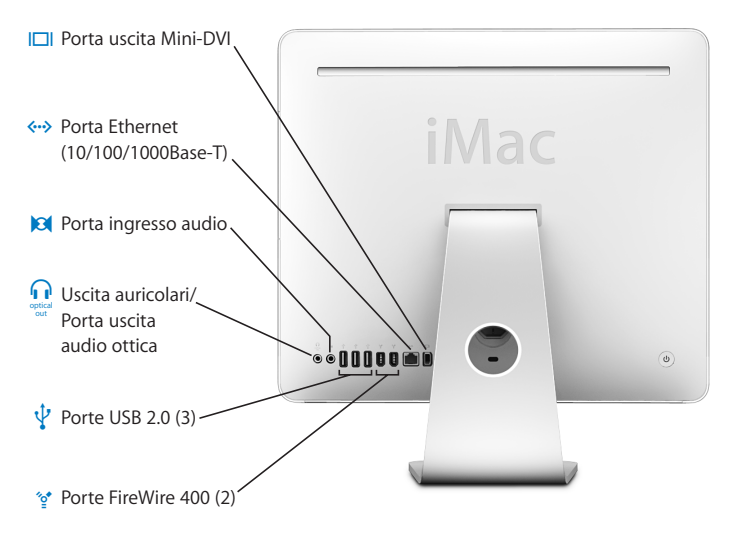

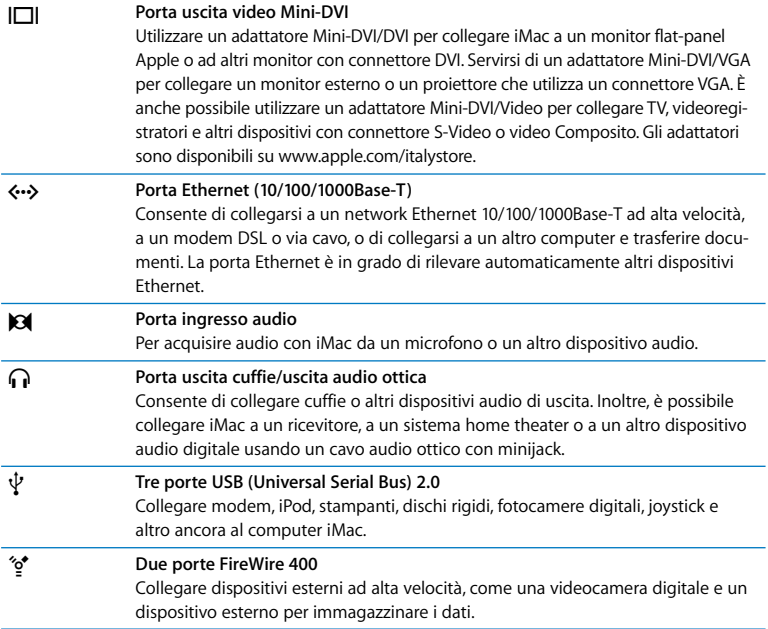

## Vista parte posteriore B

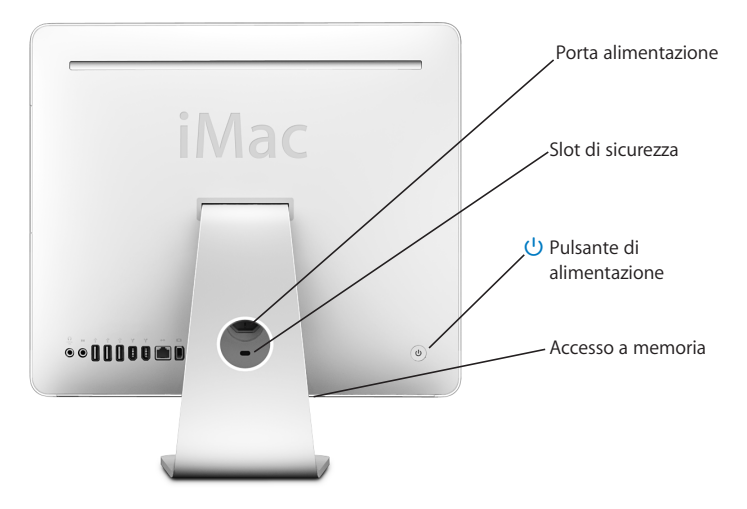

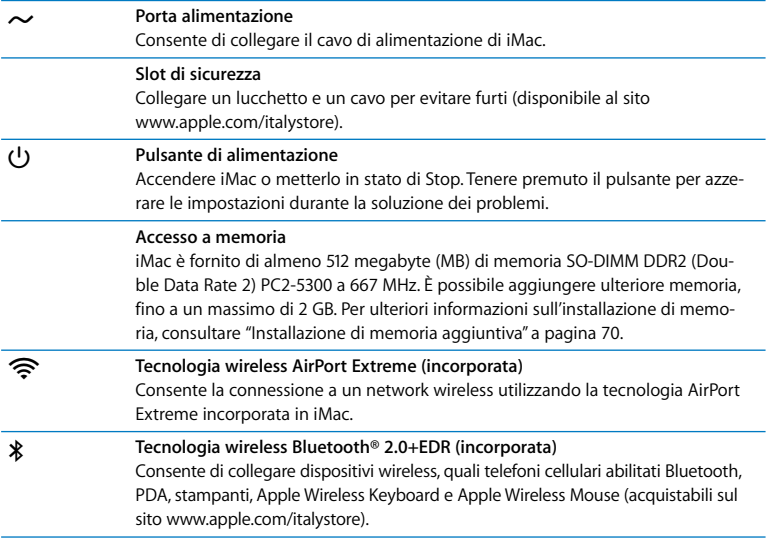

## Informazioni su Mac OS X

iMac viene fornito con Mac OS X "Tiger" e la premiata suite di applicazioni iLife. Per ulteriori informazioni su Mac OS X e iLife, consultare l'opuscolo *Benvenuti a Tiger* fornito con iMac. Aprire anche Aiuto Mac (vedere pagina 29) e cercare le informazioni desiderate. Si trovano numerose informazioni per nuovi utenti, utenti con esperienza e altri che passano a Mac. Se si incontrano problemi durante l'utilizzo di Mac OS X, consultare i suggerimenti per la risoluzione dei problemi inclusi in questo manuale o scegliere Aiuto > Aiuto Mac dalla barra dei menu nella parte superiore dello schermo.

Mac OS X include:

- Â Spotlight, un potente motore di ricerca che indicizza automaticamente tutti i documenti
- Dashboard, un'interfaccia che mette a disposizione pratici "widget" o mini-applicazioni
- Â Exposé, che dispone e visualizza tutte le applicazioni aperte

Per informazioni sulle applicazioni software compatibili con Mac OS X o per saperne di più su Mac OS X, consultare il sito web di Mac OS X all'indirizzo www.apple.com/it/macosx.

## Ottenere supporto utilizzando Aiuto Mac

Gran parte delle informazioni sull'utilizzo di Mac è disponibile in Aiuto Mac.

#### **Per aprire Aiuto Mac:**

**1** Fare clic sull'icona del Finder nel Dock (la barra delle icone sul bordo dello schermo).

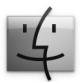

**2** Scegliere Aiuto > Aiuto Mac (scegliere Aiuto Mac dal menu Aiuto nella barra dei menu).

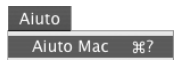

**3** Fare clic nel campo di ricerca, digitare una domanda e premere Invio sulla tastiera.

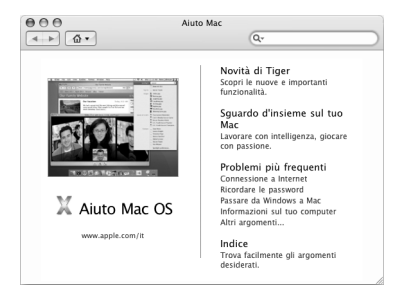

## Personalizzare la scrivania e configurare le preferenze

È possibile personalizzare velocemente la scrivania utilizzando le Preferenze di Sistema. Scegliere Apple ( $\bullet$ ) > Preferenze di Sistema dalla barra dei menu.

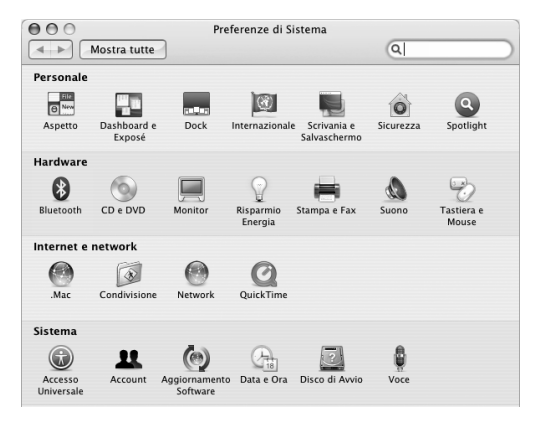

Quando si inizia a conoscere iMac, esplorare le altre Preferenze di Sistema. Le Preferenze di Sistema costituiscono il centro di comando per la maggior parte delle impostazioni di iMac. Per ulteriori informazioni, scegliere Aiuto > Aiuto Mac, quindi cercare "Preferenze di Sistema" o il nome di una preferenza specifica.

## Collegare una stampante

La maggior parte delle stampanti può essere collegata tramite un cavo USB, altre richiedono una connessione network, come Ethernet. Se si dispone di una Base AirPort Express o AirPort Extreme, è possibile collegare una stampante USB alla base (invece di collegarla al computer) e stampare in modalità wireless. Seguire le istruzioni fornite con la stampante per installare qualsiasi software richiesto e per collegarla. Per la maggior parte delle stampanti, i driver sono incorporati in Mac OS X.

Dopo aver collegato una stampante, di solito il computer la rileva automaticamente e la aggiunge all'elenco di stampanti disponibili. Può essere necessario conoscere il nome o l'indirizzo network della stampante connessa in rete prima di poter stampare con la stessa.

#### **Per configurare una stampante:**

- **1** Aprire le Preferenze di Sistema e fare clic sull'icona "Stampa e Fax".
- **2** Fare clic su Stampa e poi sul pulsante Aggiungi (+) per aggiungere una stampante.
- **3** Scegliere la stampante che si desidera usare e fare clic su Aggiungi.
- **4** Usare i pulsanti Aggiungi (+) e Rimuovi (–) per scegliere le stampanti che appaiono nell'elenco stampanti.

#### **Controllo della stampa**

Dopo aver inviato un documento ad una stampante, si può controllarne la stampa, arrestarla oppure sospenderla momentaneamente. Per controllare la stampa, fare clic sull'icona della stampante nel Dock per aprire la relativa finestra. Ora è possibile vedere la coda di stampa e gestirla.

Per ulteriori informazioni, aprire Aiuto Mac e cercare l'argomento "stampa".

## Tenere aggiornato il software

È possibile collegarsi a Internet ed eseguire il download e l'installazione automatici delle versioni gratuite più recenti di software, driver e altre novità offerte da Apple.

Quando si è connessi a Internet, Aggiornamento Software verifica i server Internet di Apple per sapere se ci sono aggiornamenti disponibili per il computer. iMac è impostato per verificare settimanalmente la presenza di aggiornamenti, ma è possibile optare per un controllo quotidiano, mensile. oppure manuale.

#### **Per verificare gli aggiornamenti software disponibili:**

- **1** Aprire Preferenze di Sistema.
- **2** Fare clic sull'icona di Aggiornamento Software e seguire le istruzioni su schermo.

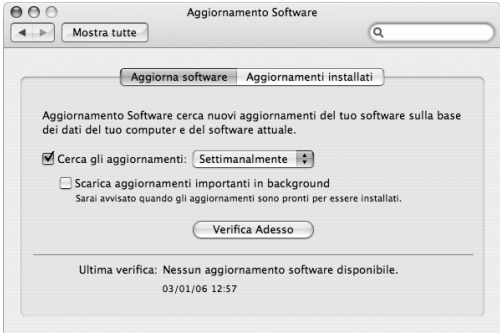

- Per maggiori informazioni, cercare l'argomento "Aggiornamento Software" in Aiuto Mac.
- Per reperire le informazioni più aggiornate su Mac OS, visitare il sito web Mac OS all'indirizzo www.apple.com/it/macosx.

## Collegarsi a un network

Se si desidera collegare iMac a un network Ethernet, a un modem via cavo o DSL o a un network wireless, consultare "Connessione a un network Ethernet" a pagina 54 e "Connessione a un network wireless AirPort Extreme" a pagina 51 per ulteriori informazioni sulla configurazione di una connessione Ethernet o AirPort. Aprire anche Aiuto Mac e cercare "Ethernet" o "AirPort".

## Utilizzo di Internet

Quando si configura iMac per la prima volta, Impostazione Assistita aiuta a connettersi a Internet. Se è necessario scegliere un diverso tipo di connessione, quale modem DSL o via cavo, LAN (Local Area Network) Ethernet oppure un network AirPort Extreme o un altro network wireless, si posso reperire ulteriori informazioni nell'appendice C, "Connettersi a Internet", a pagina 99.

## Trasferire documenti su un altro computer

Ci sono diverse possibilità per trasferire documenti su o da iMac.

- È possibile trasferire facilmente documenti utilizzando Impostazione Assistita. Per maggiori informazioni, consultare la sezione "Trasferimento di informazioni su iMac" a pagina 15.
- È possibile trasferire documenti via Internet utilizzando .Mac o un altro account Internet. Andare al sito www.mac.com per ulteriori informazioni.
- Â Se iMac è collegato a un network Ethernet, si possono trasferire i documenti su un altro computer tramite il network. Per accedere a un altro computer o server, aprire una finestra del Finder e fare clic su Network. Oppure, se si conosce il nome o l'indirizzo del network del computer, scegliere Vai > Connessione al server dalla barra dei menu del Finder.
- È possibile creare un piccolo network Ethernet collegando un cavo Ethernet da iMac alla porta Ethernet («-») di un altro computer. Per ulteriori informazioni, aprire Aiuto Mac e cercare "collegare due computer".
- È anche possibile collegarsi a un altro Mac utilizzando un cavo FireWire. iMac appare come unità disco sull'altro computer ed è possibile trasferire i documenti. Per ulteriori informazioni sull'uso di FireWire per il trasferimento di documenti, aprire Aiuto Mac e cercare "trasferire documenti con FireWire".
- È possibile connettersi a un network wireless AirPort per trasferire documenti. Per maggiori informazioni, consultare la sezione "Connessione a un network wireless AirPort Extreme" a pagina 51.

Per ulteriori informazioni sul trasferimento dei documenti, aprire Aiuto Mac e cercare "trasferimento documenti" o il tipo di connessione che si desidera.

## Utilizzo delle applicazioni

iMac è fornito di varie applicazioni software, tra cui le applicazioni di iLife, per inviare posta, navigare su Internet, partecipare a chat online, organizzare musica e foto digitali, realizzare filmati e tanto altro ancora. Per ulteriori informazioni su queste applicazioni, aprire l'applicazione, quindi scegliere Aiuto Mac.

## Quando un'applicazione non risponde

In rare occasioni, un'applicazione potrebbe bloccarsi. Mac OS X offre un modo per chiudere un'applicazione bloccata senza riavviare iMac. La chiusura di un'applicazione bloccata consente di salvare il proprio lavoro in altre applicazioni aperte.

#### **Per forzare la chiusura di un'applicazione:**

1 Premere Comando (%)-Opzione-Esc oppure scegliere Apple ( $\hat{\mathbf{G}}$ ) > Uscita forzata.

Appare la finestra Forza Chiusura Applicazioni con l'applicazione selezionata.

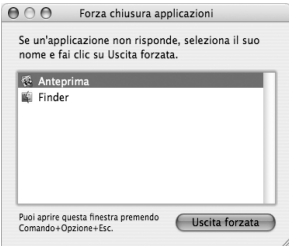

**2** Fare clic su "Uscita forzata".

L'applicazione viene chiusa, lasciando aperte le altre.
# **3 <sup>3</sup> Utilizzo di iMac**

## Questo capitolo fornisce istruzioni per l'utilizzo di molte caratteristiche e funzionalità incorporate di iMac, per ottenere il massimo dal computer.

Ecco alcune delle funzionalità che è possibile esplorare con il nuovo iMac:

- Fare clic, ruotare, premere e scorrere con il mouse Mighty Mouse
- Â Utilizzare il telecomando Apple Remote e Front Row per controllare musica, foto e video dall'altra parte della stanza
- Scattare foto con Photo Booth e la videocamera iSight integrata
- Tenere una chat video con iChat AV e la videocamera iSight integrata
- Creare un filmato con iMovie HD e la videocamera iSight integrata
- Utilizzare la tecnologia AirPort Extreme integrata per connessioni network wireless
- Collegare stampanti e altre periferiche alle porte USB 2.0  $(\dot{\psi})$
- Â Importare riprese da una videocamera o collegare dischi rigidi esterni alle porte FireWire (H)
- Duplicare o estendere la scrivania su una TV, un monitor o un proiettore grazie alla porta video Mini-DV (IOI)
- Masterizzare DVD o CD con l'unità SuperDrive

Per informazioni sulle caratteristiche di iMac, iniziare la lettura del manuale da questo capitolo. È anche possibile trovare informazioni in Aiuto Mac e sul sito web di supporto iMac www.apple.com/it/support/imac.

### Utilizzare il mouse Mighty Mouse

iMac è dotato di un mouse Mighty Mouse, che presenta una tecnologia sensibile al tocco sotto lo chassis superiore per rilevare il punto premuto dall'utente. Mighty Mouse dispone inoltre di pulsanti laterali sensibili alla pressione che consentono di premere il mouse fra due dita per attivare Dashboard, Exposé o altre funzionalità personalizzabili. È possibile configurare il pulsante destro o sinistro come pulsante principale, nonché utilizzare la pallina di scorrimento per muoversi liberamente all'interno di un documento, senza mai alzare un dito.

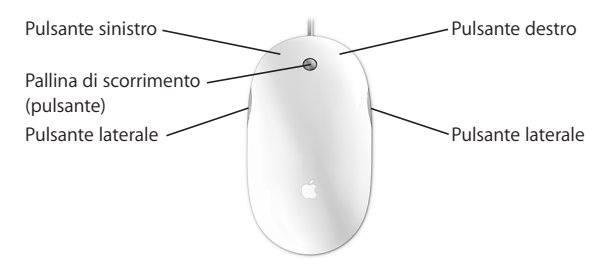

### **Configurare Mighty Mouse**

Mighty Mouse è preconfigurato in modo da lanciare Dashboard dal pulsante della pallina di scorrimento ed Exposé dai pulsanti laterali, ma è possibile configurare una serie di opzioni personalizzate:

- Â Configurare il pulsante della pallina di scorrimento per lanciare lo Scambiatore di Applicazioni e ruotare la pallina per passare da un task all'altro.
- Â Impostare un pulsante per avviare una nuova ricerca Spotlight e trovare ciò che serve.
- Â Modificare i pulsanti laterali perché visualizzino solo le finestre dell'applicazione in uso anziché tutte le finestre in Exposé.
- Aprire qualsiasi applicazione da qualunque pulsante di Mighty Mouse; basta selezionare Altro nel menu a comparsa del pulsante e scegliere l'applicazione nel Finder.
- Configurare uno dei due pulsanti superiori come pulsante principale.

Aprire le preferenze Tastiera e Mouse per impostare Mighty Mouse come mouse a pulsante singolo o a più tasti. Sono disponibili menu a comparsa dei pulsanti, nonché controlli di tracking, scorrimento e doppio clic. È possibile scegliere il pulsante primario e secondario, riassegnare le applicazioni che vengono aperte da Mighty Mouse e personalizzare le funzionalità di scorrimento.

#### **Per aprire le preferenze Tastiera e Mouse:**

- 1 Scegliere Apple ( $\acute{\bullet}$ ) > Preferenze di Sistema.
- **2** Fare clic su "Tastiera e Mouse" e quindi fare clic su Mouse.

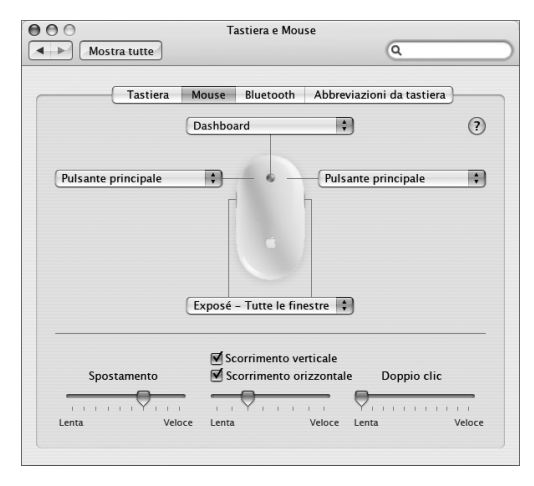

### **Ulteriori informazioni sul mouse Mighty Mouse**

Informazioni aggiuntive sulla programmazione e l'utilizzo di Mighty Mouse sono disponibili in Aiuto Mac. Scegliere Aiuto > Aiuto Mac e cercare l'argomento "Mighty Mouse".

### Controlli tastiera

Utilizzare la tastiera per eseguire azioni quali la regolazione del volume o l'espulsione di un disco.

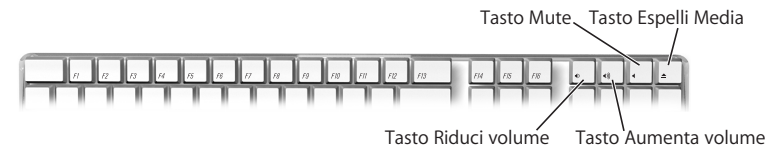

Premere il tasto F15 sulla tastiera per aumentare la luminosità dello schermo e il tasto F14 per diminuirla. Utilizzare Exposé per gestire le finestre sullo schermo. Per vedere tutte le finestre aperte contemporaneamente, premere F9. Per vedere tutte le finestre aperte nell'applicazione attualmente in uso, premere F10. Per nascondere le finestre aperte e visualizzare la scrivania, premere F11.

Oltre a usare il telecomando Apple Remote per controllare Front Row (vedere pagina 42), è possibile servirsi della tastiera. I seguenti tasti corrispondono ai pulsanti del telecomando Apple Remote.

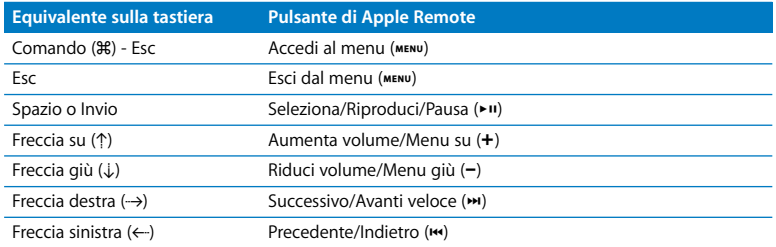

Per uscire da Front Row e tornare al Finder, premere uno qualsiasi dei tasti dell'alfabeto sulla tastiera.

Per conoscere le scorciatoie da tastiera per altre procedure e applicazioni, selezionare Aiuto > Aiuto Mac dalla barra dei menu e cercare "scorciatoie da tastiera". Ulteriori informazioni su Apple Remote sono disponibili più avanti nella sezione "Utilizzare il telecomando Apple Remote e Front Row".

### Utilizzare il telecomando Apple Remote e Front Row

Il telecomando Apple Remote funziona con l'applicazione Front Row e con il ricevitore a infrarossi (IR) integrato. Il ricevitore IR si trova dietro il logo Apple ( $\bullet$ ) nella parte frontale di iMac.

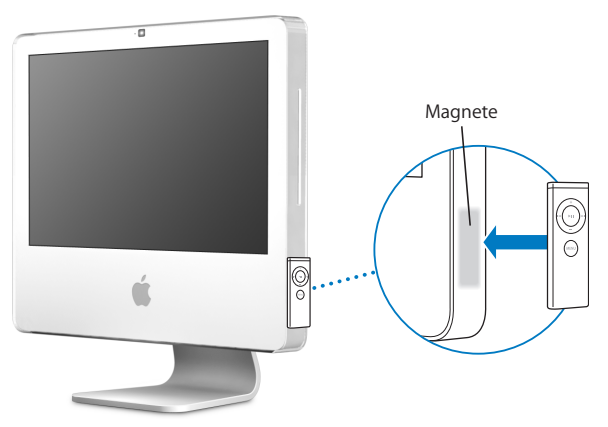

Se non si sta utilizzando il telecomando, è possibile riporlo utilizzando il sostegno per Apple Remote che si trova sul lato destro di iMac, come mostrato nella figura.

*Attenzione:* iMac contiene un piccolo magnete per riporre il telecomando Apple Remote quando non viene utilizzato. Per proteggere i dati archiviati su dischi rigidi esterni, schede di memoria, iPod o altri supporti magnetici, evitare di avvicinarli al magnete.

Il telecomando Apple Remote apre Front Row per permettere all'utente di riprodurre la musica della libreria iTunes, guardare presentazioni iPhoto e trailer QuickTime, riprodurre DVD con DVD Player e tanto altro, da qualsiasi punto della stanza.

#### **Con il telecomando Apple Remote è possibile:**

- Aprire Front Row.
- Navigare nella musica, le foto, i filmati e i menu DVD in Front Row.
- Navigare in iTunes, iPhoto e DVD Player.
- Mettere in Stop o riattivare iMac.

#### **Per utilizzare il telecomando Apple Remote:**

- Premere il pulsante Menu (MENU) per aprire Front Row.
- Utilizzare il pulsante Menu ( $\mu$ ENU) per tornare al menu precedente quando si naviga in Front Row.
- Premere i pulsanti Aumenta volume (+) e Riduci volume (−) per spostarsi fra le opzioni di menu di Front Row o per regolare il volume.
- Utilizzare il pulsante Seleziona/Riproduci/Pausa (• ii) per selezionare un'opzione nel menu di Front Row.
- Premere il pulsante Seleziona/Riproduci/Pausa ( $\cdot$ ") per riprodurre o mettere in pausa una canzone, una presentazione o un filmato.
- Premere il pulsante Successivo/Avanti veloce (>) o Precedente/Indietro ( $\leftrightarrow$ ) per passare alla canzone successiva o precedente nella libreria iTunes o al capitolo successivo o precedente in un film su DVD.
- Tenere premuto il pulsante Successivo/Avanti veloce ( $\leftrightarrow$ ) o Precedente/Indietro ( $\leftrightarrow$ ) per spostarsi avanti velocemente oppure indietro in una canzone o un filmato.

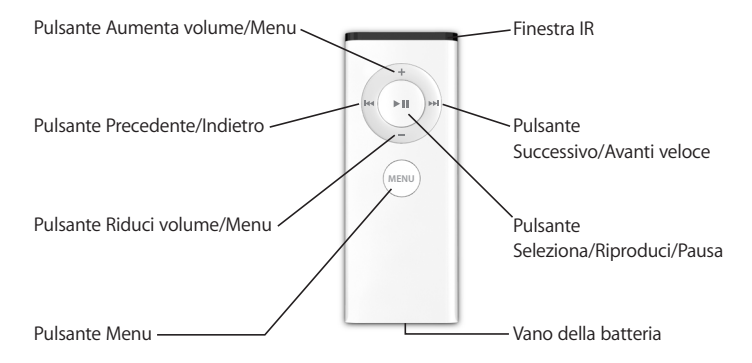

### **Abbinare il telecomando Apple Remote**

Se in una stanza sono presenti più computer o altri dispositivi con ricevitori IR integrati (come diversi iMac in un ufficio privato o in un laboratorio), è possibile "abbinare" il telecomando Apple Remote a un computer o dispositivo specifico. L'abbinamento imposta il computer o dispositivo ricevente per essere controllato da un solo telecomando.

#### **Per abbinare il telecomando Apple Remote a iMac:**

- **1** Spostarsi molto vicino a iMac (a circa 7/10 centimetri).
- **2** Puntare Apple Remote in direzione del logo Apple sulla parte frontale di iMac.
- **3** Mantenere premuti contemporaneamente per cinque secondi i pulsanti Menu e Successivo/Avanti veloce.

Quando Apple Remote sarà stato abbinato correttamente a iMac, sullo schermo comparirà il simbolo di una catena ( $\infty$ ).

#### **Per eliminare un abbinamento tra il telecomando Apple Remote e iMac:**

- 1 Scegliere Apple ( $\bullet$ ) > Preferenze di Sistema dalla barra dei menu.
- **2** Fare clic su Sicurezza e poi su "Elimina abbinamento".

#### **Disattivare la ricezione IR**

Si possono utilizzare le preferenze Sicurezza per attivare e disattivare la ricezione IR. **Per disattivare la ricezione IR:**

- Scegliere Apple ( $\bullet$ ) > Preferenze di Sistema dalla barra dei menu e fare clic su Sicurezza.
- Â Selezionare il riquadro "Disabilita ricevitore a infrarossi per il controllo remoto".

#### **Sostituire la batteria del telecomando Apple Remote**

Apple Remote include una batteria CR 2032 che all'occorrenza può essere sostituita.

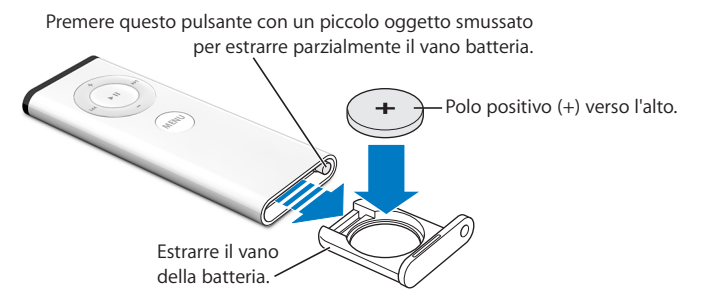

#### **Per reinstallare la batteria:**

- **1** Aprire il vano della batteria premendo il pulsante con un piccolo oggetto, come descritto nell'illustrazione in alto.
- **2** Estrarre il vano batteria e rimuovere quest'ultima.
- **3** Inserire la batteria sostitutiva con il polo positivo verso l'alto.
- **4** Chiudere il vano batteria.

*Attenzione:* installare correttamente la batteria per evitare il rischio di esplosioni. Allineare il polo positivo nel vano e utilizzare solo batterie dello stesso tipo dell'originale.

#### **Ulteriori informazioni sul telecomando Apple Remote**

Aiuto Mac contiene ulteriori informazioni Apple Remote. Scegliere Aiuto > Aiuto Mac e cercare l'argomento "telecomando".

### Utilizzare la videocamera iSight integrata

iMac integra una videocamera iSight che può essere utilizzata per scattare foto con Photo Booth, creare filmati con iMovie HD o eseguire chat video con amici e parenti via Internet grazie ad iChat AV.

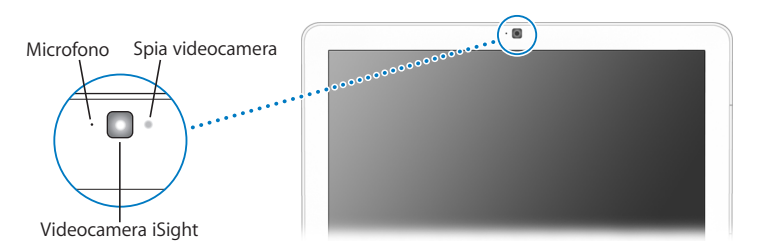

#### **Scattare foto con Photo Booth**

Utilizzare Photo Booth per scattare foto e aggiungere divertenti effetti visivi come Seppia, Allarga, Pop Art, Alone, Matita colorata e altri.

#### **Per scattare una foto con Photo Booth:**

**1** Fare clic sull'icona di Photo Booth nel Dock (o scegliere Applicazioni > Photo Booth) per aprire Photo Booth e accendere la videocamera iSight.

La spia verde accanto alla videocamera indica che è accesa.

- **2** Se lo si desidera, selezionare un effetto da applicare alla foto.
- **3** Fare clic sull'icona Videocamera sotto l'immagine per scattare la foto.

Registrare la foto nella libreria iPhoto, spedirla via e-mail agli amici o registrarla come immagine contatto iChat.

#### **Per utilizzare la foto come immagine contatto o account:**

- **1** Aprire Photo Booth e scattare la foto.
- **2** Selezionare la foto che si desidera utilizzare come immagine contatto o account.
- **3** Fare clic sull'icona Immagine contatto o account per aggiornarla automaticamente. Aiuto Mac contiene ulteriori informazioni su Photo Booth. Scegliere Aiuto > Aiuto Mac, quindi scegliere Libreria > Aiuto Photo Booth.

### **Usare la videocamera iSight con iMovie HD**

È possibile importare direttamente in iMovie HD le riprese dal vivo acquisite con la videocamera iSight integrata.

#### **Per acquisire riprese dal vivo:**

- **1** Aprire iMovie HD facendo clic sulla sua icona nel Dock (o scegliere Applicazioni > iMovie HD).
- **2** Fare clic sull'interruttore di modalità per impostare iMovie HD sulla modalità videocamera integrata.

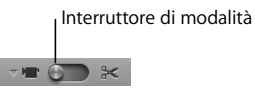

- **3** Fare clic sull'icona della videocamera a sinistra dell'interruttore di modalità e selezionare iSight nel menu a comparsa.
- **4** Fare clic sul pulsante "Registra con iSight" nel monitor di iMovie per avviare la registrazione. Il video visualizzato nel monitor di iMovie è registrato come clip nel pannello Clip di iMovie.
- **5** Fare di nuovo clic sul pulsante "Registra con iSight" per interrompere la registrazione. È possibile continuare a registrare video finché iMac ha abbastanza spazio libero su disco per contenere le riprese.

Aiuto Mac contiene ulteriori informazioni su iMovie HD. Nella barra dei menu, scegliere Aiuto > Aiuto Mac, quindi Libreria > Aiuto iMovie HD.

#### **Videoconferenze con iChat AV**

Aprire iChat AV e fare clic sull'icona video per accendere la videocamera iSight. La spia verde indica che la videocamera è accesa. Fare clic sull'icona video di un contatto per eseguire una videoconferenza in tempo reale e full-motion con altri utenti iChat. iMac possiede inoltre un microfono incorporato per disporre di voce e video durante una videoconferenza iChat AV.

Per eseguire videoconferenze con iSight, occorre:

- Â Un account .Mac, America Online (AOL) o AIM (AOL Instant Messenger), richiesto per utilizzare iChat AV
- Una connessione Internet a banda larga mediante modem via cavo o DSL, oppure un network locale (LAN). Non è possibile utilizzare una connessione telefonica a Internet
- Â Qualcuno con cui entrare in videoconferenza (ad esempio, si può eseguire una videoconferenza con altri utenti iChat AV, AOL o AIM)

#### **Per avviare una videoconferenza:**

- **1** Aprire iChat AV.
- **2** Fare clic sull'icona della videocamera accanto a un contatto nell'elenco contatti.

La spia verde indica che si è in fase di visualizzazione video. Facendo clic sul pulsante videocamera si manda un invito al contatto per accettare la richiesta di videoconferenza e si vede un'anteprima di come si appare nella videocamera. Quando un contatto accetta l'invito, potrà essere visualizzato sullo schermo e viceversa.

### **Partecipare a videoconferenze con più di un contatto**

È possibile partecipare a videoconferenze con altri tre utenti allo stesso tempo. Un contatto "ospita" la videoconferenza e gli altri vi partecipano.

#### **Per avviare una videoconferenza con più di un contatto:**

- **1** Aprire iChat AV.
- **2** Tenere premuto il tasto Comando (x) selezionando i contatti che si desidera invitare.
- **3** Fare clic sul pulsante Videocamera in basso nell'elenco dei contatti.

#### **Disattivare la videocamera integrata iSight**

Per disattivare iSight, chiudere la finestra di iChat attiva. La spia verde si spegne, indicando che la videocamera è spenta e che la visualizzazione video è stata interrotta.

#### **Utilizzare la propria immagine come immagine contatto**

Ci si può scattare una foto con la videocamera integrata iSight e utilizzarla come immagine contatto. Le persone vedranno quindi tale immagine come icona del contatto.

#### **Per impostare l'immagine contatto:**

- **1** Aprire iChat AV.
- **2** Scegliere Contatti > Modifica la mia immagine.
- **3** Fare clic sul pulsante videocamera e dire "cheese."

È anche possibile utilizzare Photo Booth per creare un'immagine contatto. Selezionare una foto scattata con Photo Booth e fare clic su "Immagine contatto" per aggiornare automaticamente la propria immagine in iChat. Per maggiori informazioni, vedere pagina 47.

Aiuto Mac contiene ulteriori informazioni su iChat AV. Scegliere Aiuto > Aiuto Mac, quindi scegliere Libreria > Aiuto iChat.

### Connessione a un network wireless AirPort Extreme

iMac dispone di tecnologia AirPort Extreme integrata, che rappresenta un modo semplice e conveniente di fornire accesso wireless a Internet. AirPort sfrutta un network locale (LAN) wireless per abilitare la comunicazione senza cavi fra diversi computer. È possibile accedere a Internet, trasferire documenti, giocare a videogame multigiocatore e tanto altro.

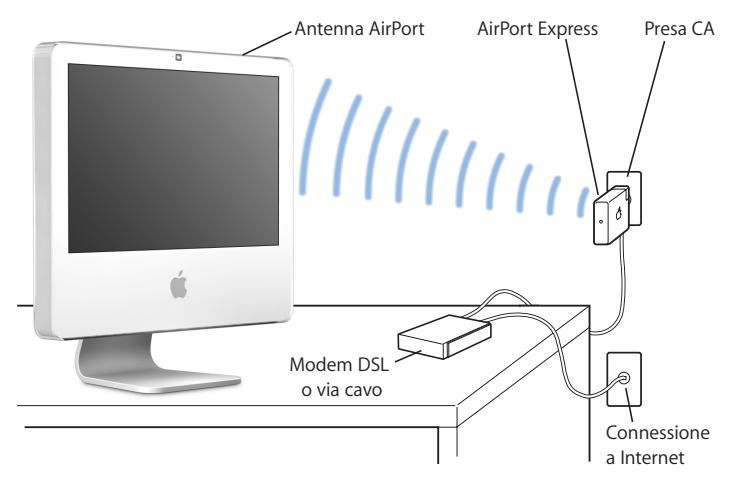

#### **In che modo AirPort fornisce l'accesso wireless a Internet**

Con la tecnologia AirPort Extreme, iMac crea una connessione wireless a una Base AirPort Express o Extreme, che è connessa a Internet tramite una linea telefonica o un modem via cavo o DSL.

*Nota:* è necessario disporre di una Base AirPort Express o Extreme e un accesso a Internet (potrebbe non essere gratuito). Alcuni provider di servizi Internet non sono compatibili con la tecnologia AirPort. Il raggio di portata può variare a seconda delle condizioni del luogo.

#### **Ulteriori informazioni su AirPort**

Per acquistare una Base AirPort Express o AirPort Extreme, visitare un rivenditore autorizzato Apple, un negozio Apple Store o un negozio online Apple Store all'indirizzo www.apple.com/italystore.

Ulteriori informazioni sulla tecnologia AirPort sono disponibili in Aiuto AirPort. Scegliere Aiuto > Aiuto Mac, quindi scegliere Libreria > Aiuto AirPort. Inoltre, è possibile trovare altre informazioni visitando il sito web Apple AirPort www.apple.com/it/airport.

### Utilizzare la tecnologia wireless Bluetooth

iMac è dotato di tecnologia wireless Bluetooth 2.0+EDR (enhanced data rate). Bluetooth permette di effettuare connessioni wireless a corto raggio tra computer, PDA (personal digital assistant), telefoni cellulari, cellulari con fotocamera, stampanti, fotocamere digitali e periferiche di ingresso wireless, come la tastiera Apple Wireless Keyboard e il mouse Apple Wireless Mouse (in vendita all'indirizzo www.apple.com/italystore).

La tecnologia wireless Bluetooth elimina l'esigenza dei cavi tradizionalmente utilizzati per collegare i dispositivi tra di loro. I dispositivi abilitati Bluetooth possono connettersi gli uni con gli altri in modalità wireless a una distanza fino a 10 metri.

La tecnologia Bluetooth wireless consente di:

- Scambiare documenti tra computer e dispositivi dotati di tecnologia Bluetooth, anche tra Mac e PC.
- Â Sincronizzare i dati tra iMac e un PDA dotato di tecnologia Bluetooth. iSync consente di eseguire una operazione di sincronizzazione senza cavi o di inviare il proprio biglietto da visita o eventi di calendario direttamente al PDA del collega.
- Utilizzare stampanti, tastiere, mouse o cuffie wireless Bluetooth.

### **Impostare un dispositivo Bluetooth**

Prima di condividere documenti con altri dispositivi o usare una tastiera o un mouse Bluetooth, è necessario configurare il dispositivo per utilizzarlo con iMac. Dopo avere configurato il dispositivo, questo viene "abbinato" a iMac ed è possibile visualizzarlo nel pannello Dispositivi delle preferenze Bluetooth. Basta abbinare il dispositivo a iMac una volta sola affinché restino abbinati finché non si elimina l'abbinamento.

#### **Per impostare un dispositivo Bluetooth:**

- **1** Scegliere "Imposta dispositivo Bluetooth" dal menu di stato Bluetooth (◊) nella barra dei menu.
- **2** Seguire le istruzioni sullo schermo per il tipo di dispositivo che si desidera configurare. *Importante:* se il menu di stato Bluetooth (◊) non si trova nella barra dei menu, aprire Preferenze di Sistema e fare clic su Bluetooth. Fare clic su Impostazioni e quindi scegliere "Mostra stato Bluetooth nella barra dei menu".

#### **Per eliminare un abbinamento con un dispositivo:**

- **1** Aprire Preferenze di Sistema, quindi fare clic su Bluetooth.
- **2** Fare clic su Dispositivi e selezionare il dispositivo nell'elenco.
- **3** Fare clic su "Elimina abbinamento".

#### **Ulteriori informazioni sulla tecnologia wireless Bluetooth**

Per avere un aiuto nell'utilizzo della tecnologia Bluetooth wireless, aprire l'utility Scambio Documenti Bluetooth (nella cartella Applicazioni > Utility) e scegliere Aiuto > Aiuto Bluetooth. È inoltre possibile visitare il sito web Apple www.apple.com/it/bluetooth.

### Connessione a un network Ethernet

iMac è dotato della funzionalità di connessione Ethernet Base-T (twisted-pair) 10/100/ 1000 Mbps (megabit al secondo) integrata per la connessione a un network o a un modem via cavo o DSL.

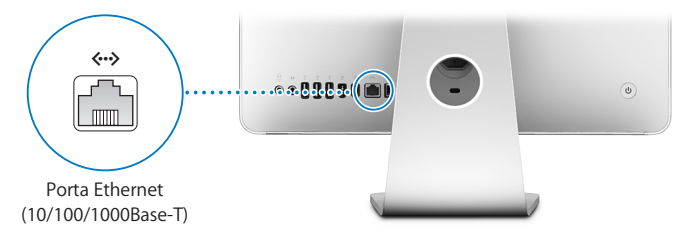

La connessione a un network consente l'accesso ad altri computer in rete. È possibile archiviare e recuperare le informazioni, utilizzare stampanti network, modem, posta elettronica o connettersi a Internet. Infine, è possibile condividere documenti tra due computer o creare un piccolo network. Utilizzare un cavo Ethernet schermato a due coppie di categoria 5 (Cat 5 schermata) per connettersi a un network Ethernet 10Base-T, 100Base-T o 1000Base-T. La porta Ethernet (<-->) di iMac è in grado di rilevare automaticamente altri dispositivi Ethernet.

### **Ulteriori informazioni sull'utilizzo di Ethernet**

Maggiori informazioni sono disponibili in Aiuto Mac. Scegliere Aiuto > Aiuto Mac e cercare l'argomento "Ethernet" o "network". Per informazioni sui componenti network compatibili con iMac, visitare il sito web Macintosh Products Guide all'indirizzo www.apple.com/guide (in inglese).

### Utilizzare dispositivi audio

iMac è dotato di altoparlanti stereo integrati, una combinazione di uscita cuffie/uscita audio ottica ( $\Omega$ ) e un ingresso audio analogico ( $\bowtie$ ).

#### **Porta uscita cuffie/uscita audio ottica**

Collegare un paio di cuffie all'uscita cuffie/uscita audio ottica  $(\Omega)$  per ascoltare musica senza disturbare nessuno. È anche possibile collegare iMac a un ricevitore AV usando un cavo audio ottico con minijack.

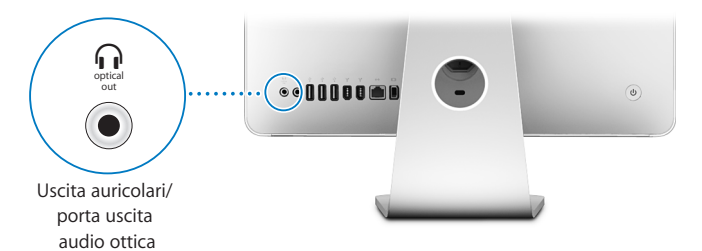

#### **Porta ingresso audio**

È possibile collegare microfoni con alimentazione esterna o altri dispositivi audio alla porta analogica ( $\Theta$ ) sul pannello posteriore di iMac per l'importazione audio.

Utilizzare il pannello Suono delle Preferenze di Sistema per selezionare il dispositivo di ingresso o di uscita che si desidera utilizzare.

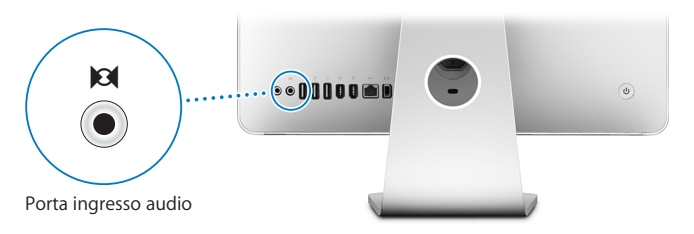

#### **Ulteriori informazioni sull'utilizzo dell'audio**

Aiuto Mac contiene ulteriori informazioni sull'utilizzo dell'audio (vedere pagina 29). Scegliere Aiuto > Aiuto Mac e cercare l'argomento "audio" o "musica". Per informazioni sui prodotti audio e musicali che possono essere utilizzati con iMac, visitare il sito Macintosh Products Guide all'indirizzo www.apple.com/guide (in inglese).

### Collegare monitor, televisori e dispositivi video esterni

iMac ha un'uscita video Mini-DVI (IIII) che può essere utilizzata con un adattatore per il collegamento di monitor DVI, monitor o proiettori VGA, televisori, videoproiettori o videoregistratori. Consultare la seguente tabella per individuare l'adattatore più adeguato alle proprie necessità.

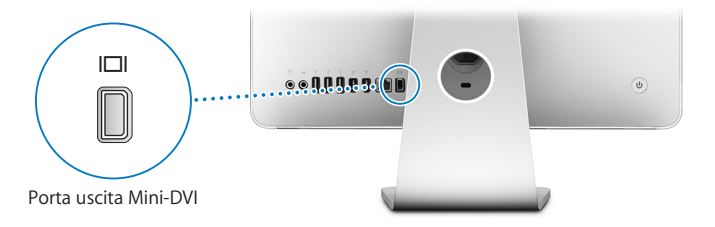

Quando si collega un monitor esterno o un televisore, è possibile visualizzare la stessa immagine sia sullo schermo di iMac che sul monitor esterno (modalità *duplicazione dello schermo*) o usare il monitor esterno per ampliare la scrivania di Mac OS X (modalità *scrivania estesa*).

### **Collegare monitor esterni, proiettori, TV o videoregistratori**

Utilizzare l'adattatore adeguato per collegare uno schermo esterno DVI o VGA o un proiettore a iMac. Il computer rileva automaticamente il monitor esterno.

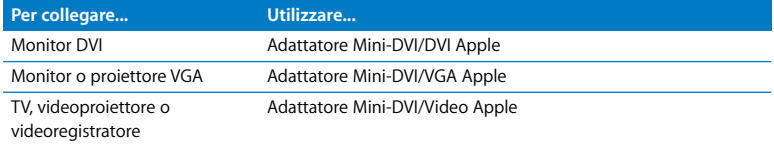

È possibile acquistare gli adattatori da un rivenditore autorizzato Apple, un negozio Apple Store o un negozio online Apple Store all'indirizzo www.apple.com/italystore.

#### **Per collegare uno schermo esterno o proiettore:**

- **1** Accendere il monitor esterno o il proiettore.
- **2** Collegare l'adattatore alla porta video sul monitor esterno o proiettore.
- **3** Collegare il connettore Mini-DVI dell'adattatore alla porta video Mini-DVI ( $\Box$ I) su iMac. *Importante:* per essere certi che iMac rilevi automaticamente il monitor esterno o il proiettore, collegare prima l'adattatore al monitor esterno o al proiettore.
- **4** Utilizzare il pannello Monitor nelle Preferenze di Sistema per regolare la risoluzione del monitor o del proiettore.

Utilizzare un adattatore video Apple per collegare un televisore, un videoregistratore o altri tipi di dispositivi video con porte Composito o S-video a iMac. Quando si collega un televisore, l'immagine appare sia su iMac che sullo stesso televisore.

#### **Per collegare un televisore o un videoregistratore a iMac:**

- **1** Accendere il dispositivo esterno.
- **2** Collegare l'adattatore alla porta Composito o S-video del televisore o del videoregistratore.
- 3 Collegare il connettore Mini-DVI dell'adattatore alla porta video Mini-DVI (IIII) su iMac.
- **4** Utilizzare il pannello Monitor nelle Preferenze di Sistema per regolare la modalità di visualizzazione delle immagini sul dispositivo.

#### **Ulteriori informazioni sull'utilizzo di un monitor esterno o di un televisore**

Maggiori informazioni sull'utilizzo e la configurazione di un monitor esterno sono disponibili in Aiuto Mac. Scegliere Aiuto > Aiuto Mac e cercare l'argomento "monitor".

### Utilizzare USB (Universal Serial Bus) 2.0 ad alta velocità

iMac è dotato di cinque porte USB  $(\dot{\mathbf{y}})$  (tre porte USB 2.0 ad alta velocità sul retro del computer e due porte USB 1.1 sulla tastiera) che possono essere utilizzate per collegare diversi tipi di dispositivi esterni, quali stampanti, scanner, iPod, fotocamere digitali, game pad, joystick, tastiere e unità floppy. La tecnologia USB facilita la connessione di periferiche: una volta collegato, il dispositivo è pronto all'uso.

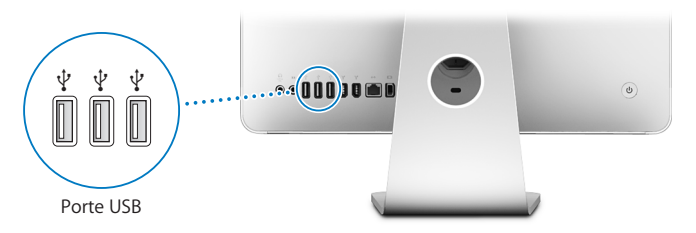

### **Utilizzo di dispositivi USB**

Per utilizzare un dispositivo USB con iMac, collegare semplicemente l'apparecchiatura alla porta USB  $(\dot{\psi})$  sul computer. iMac accede automaticamente al software appropriato ogni qualvolta si collega un nuovo dispositivo.

È possibile collegare dispositivi USB 1.1 e dispositivi USB 2.0 ad alta velocità alle porte USB 2.0  $(\dot{\mathbf{y}})$  sul retro di iMac. I dispositivi USB 1.1 non traggono vantaggio dalla velocità di trasferimento più alta della tecnologia USB 2.0.

Analogamente, è possibile collegare dispositivi USB 2.0 alle porte USB 1.1  $(\dot{\psi})$  sulla tastiera, anche se potrebbero operare a velocità significativamente più basse.

*Nota:* Apple ha incluso il software necessario per il funzionamento di diverse periferiche USB. Se, collegando un dispositivo USB, iMac non riesce a trovare il software corretto, installare il software fornito con il dispositivo o visitare il sito web del suo produttore per cercare la versione più aggiornata del software.

#### **Utilizzare più dispositivi USB contemporaneamente**

Se tutte le porte USB sono in uso e si vogliono collegare altri dispositivi USB, è possibile acquistare un hub USB che si collega a una delle porte USB  $(\dot{\psi})$  di iMac per fornire ulteriori porte USB (solitamente quattro o sette). La maggior parte degli hub USB dispone anche di un alimentatore che deve essere collegato a una presa di corrente.

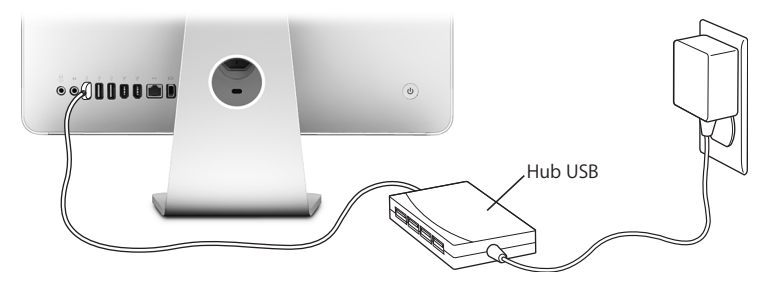

### **Ulteriori informazioni su USB**

Informazioni aggiuntive sulla tecnologia USB sono disponibili in Aiuto Mac (vedere pagina 29). Scegliere Aiuto > Aiuto Mac e cercare l'argomento "USB". Inoltre, è possibile trovare ulteriori informazioni sul sito web Apple USB www.apple.com/it/usb.

Per informazioni sui dispositivi USB per iMac, consultare il sito Macintosh Products Guide all'indirizzo www.apple.com/guide (in inglese).

### Collegare dispositivi FireWire

iMac dispone di due porte FireWire 400 (\*). FireWire consente di collegare e scollegare semplicemente dispositivi esterni ad alta velocità, quali videocamere digitali, stampanti, scanner e dischi rigidi. I dispositivi FireWire possono essere collegati e scollegati senza bisogno di riavviare iMac.

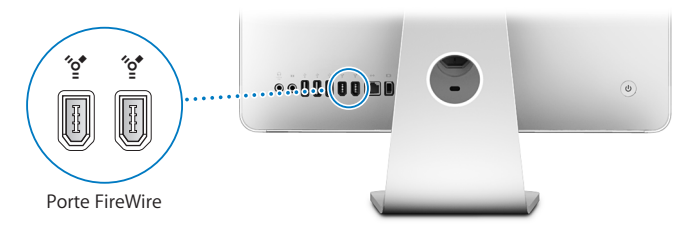

#### **Di seguito sono elencate alcune delle possibilità offerte da FireWire:**

- Â Collegare una videocamera digitale e acquisire, trasferire e montare video di alta qualità direttamente sul computer utilizzando un software per l'editing video, quale iMovie (incluso in iMac), Final Cut Express o Final Cut Pro.
- Â Collegare un disco rigido esterno FireWire e utilizzarlo per eseguire il backup, l'archiviazione o il trasferimento di documenti. Quando si collega un'unità FireWire a iMac, sulla scrivania appare l'icona del disco rigido.
- Â Avviare il computer da un disco rigido esterno FireWire. Per farlo, collegare un disco FireWire su cui è installato un sistema operativo corretto, aprire il pannello "Disco di Avvio" in Preferenze di Sistema e fare clic sull'icona del disco FireWire (H). Riavviare iMac.

### **Utilizzo di dispositivi FireWire**

Per utilizzare un dispositivo FireWire con iMac, basta collegarlo aflla porta FireWire (\*) sul computer, che include già il software necessario per il funzionamento di diverse periferiche FireWire. Se, collegando un dispositivo FireWire, iMac non riesce a trovare il software corretto, è possibile installare il software fornito con il dispositivo o visitare il sito web del suo produttore per cercare la versione più aggiornata del software.

*Nota:* la porta FireWire (H) è stata progettata per consentire l'alimentazione dei dispositivi FireWire (fino a un massimo di 8 watt in totale). È possibile collegare più dispositivi tra loro e collegare la "catena" di dispositivi alla porta FireWire (\*) di iMac. In molti casi, al massimo due dispositivi sono alimentati da iMac. Se si collegano più di due periferiche, i rimanenti dispositivi della catena devono ricevere alimentazione da alimentatori separati. Il collegamento di più di due dispositivi FireWire che ricevono alimentazione da iMac potrebbe causare problemi. Se si verifica un problema, spegnere iMac, disconnettere i dispositivi FireWire e riavviare il computer.

### **Ulteriori informazioni su FireWire**

Informazioni aggiuntive su FireWire sono disponibili in Aiuto Mac (vedere pagina 29). Scegliere Aiuto > Aiuto Mac e cercare l'argomento "FireWire". È anche possibile reperire altre informazioni sul sito web Apple FireWire www.apple.com/it/firewire.

### Utilizzo dell'unità ottica

iMac è dotato di unità ottica SuperDrive. Utilizzare l'unità SuperDrive per installare software da CD e DVD, riprodurre musica da CD audio e guardare filmati su DVD. È inoltre possibile masterizzare filmati fatti in casa per realizzare DVD video che possono essere riprodotti sulla maggior parte dei lettori di DVD domestici. Si possono masterizzare CD musicali compatibili con la maggior parte di lettori CD e registrare documenti digitali o di altro tipo su CD-R, CD-RW, DVD±R, DVD±RW, e DVD+R Double Layer (DL) vuoti, utilizzando il Finder. Un disco DVD+R DL consente di memorizzare quasi il doppio dei dati (fino a 8,54 GB).

*Attenzione:* l'unità SuperDrive di iMac supporta dischi circolari standard da 12 cm. I dischi dalla forma irregolare o di dimensioni inferiori a 12 cm non sono supportati. Dischi non circolari o di ridotte dimensioni possono bloccarsi nell'unità. Se un disco si blocca nell'unità, consultare le informazioni per la risoluzione dei problemi a pagina 85.

*Nota:* se si possiedono dati su dischetto, utilizzare un'unità floppy esterna USB per trasferirli su iMac. È possibile acquistare un'unità floppy esterna USB da un rivenditore autorizzato Apple, un negozio Apple Store o un negozio online Apple Store all'indirizzo www.apple.com/italystore.

### **Inserimento di un disco CD o DVD**

**Per installare o usare applicazioni da CD o DVD, attenersi alla seguente procedura:**

- **1** Introdurre il disco nell'unità SuperDrive con l'etichetta rivolta verso l'utente.
- **2** Quando viene visualizzata l'icona del disco, questo è pronto per l'utilizzo.

*Nota:* alcuni DVD hanno due facciate, pertanto si possono inserire da qualsiasi lato.

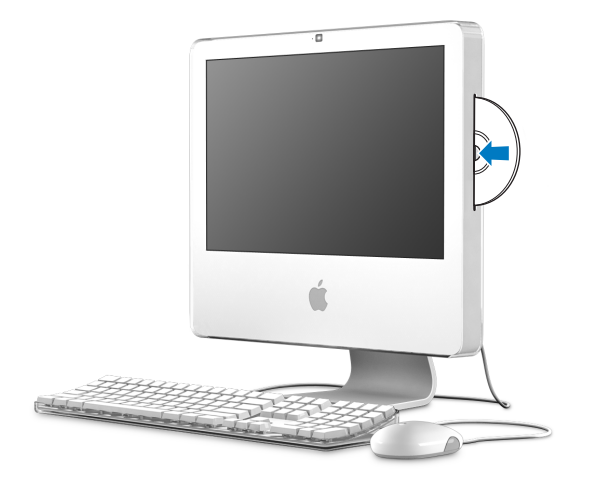

### **Espulsione di un disco**

#### **Per espellere un disco, utilizzare una delle seguenti procedure:**

- Â Trascinare l'icona del disco sul Cestino.
- Tenere premuto il tasto "Espelli Media" ( $\triangleq$ ) sulla tastiera fino a quando il disco non viene espulso.

Se non è possibile estrarre il disco, uscire dalle applicazioni che lo stanno utilizzando e riprovare. Se questa operazione non consente di risolvere il problema, riavviare iMac tenendo premuto il pulsante principale di Mighty Mouse.

### **Riproduzione di dischi DVD**

Per riprodurre un DVD, inserire il disco. DVD Player si avvia e inizia la riproduzione.

Se iMac è collegato a un televisore in modo da visualizzare DVD sullo schermo TV, selezionare NTSC (negli Stati Uniti) o PAL (in Europa e in altri paesi) nel pannello Monitor delle Preferenze di Sistema.

È possibile collegare facilmente iMac all'impianto stereo. Utilizzare un cavo audio ottico con un connettore a spinotto (disponibile sul sito www.apple.com/italystore) per collegare l'uscita audio ottica o uscita cuffie (f) su iMac all'ingresso audio ottico del ricevitore stereo.

### **Registrazione di dischi CD-R e CD-RW**

È possibile registrare brani musicali su CD-R o CD-RW direttamente dalla libreria iTunes.

#### **Per registrare musica su un disco CD-R o CD-RW utilizzando iTunes:**

- **1** Fare clic sull'icona di iTunes nel Dock.
- **2** Selezionare la playlist che si desidera registrare.
- **3** Inserire un disco vuoto (per la maggiore compatibilità con i lettori CD, utilizzare un CD-R).
- **4** Fare clic su Masterizza nella parte superiore della finestra di iTunes.

#### **Per copiare i documenti e le cartelle su CD-R e CD-RW utilizzando il Finder:**

- **1** Inserire un disco vuoto nell'unità SuperDrive.
- **2** Inserire il nome del disco nella finestra di dialogo visualizzata.
- **3** Trascinare i documenti e le cartelle sull'icona del disco che appare sulla scrivania.
- **4** Scegliere Archivio > Masterizza Disco, oppure selezionare il disco e trascinarlo sull'icona dell'applicazione nel Dock.

#### **Ulteriori informazioni sulla registrazione di CD**

Per informazioni sull'utilizzo di iTunes per la registrazione di brani musicali su CD-R, aprire iTunes e scegliere Aiuto > Aiuto iTunes e Music Store. Per istruzioni sull'utilizzo di DVD Player, aprire DVD Player e scegliere Aiuto > Aiuto DVD Player.

### **Registrazione di informazioni su un DVD**

iMac è dotato di un'unità SuperDrive, è quindi possibile registrare filmati domestici su un disco DVD+R DL, DVD±RW o DVD±R vuoto. Inoltre si possono registrare altri tipi di dati digitali (ad esempio, documenti di backup).

#### **Per registrare dati su un DVD usando il Finder:**

- **1** Inserire un DVD+R DL, DVD±RW o DVD±R vuoto nell'unità.
- **2** Nella finestra di dialogo, inserire il nome del disco e selezionare un formato.
- **3** Fare doppio clic sull'icona del DVD sulla scrivania e trascinarvi i documenti e le cartelle.
- **4** Scegliere Archivio > Masterizza Disco, oppure selezionare il disco e trascinarlo sull'icona dell'applicazione nel Dock.

È anche possibile utilizzare iDVD per creare DVD personalizzati. Per maggiori informazioni sull'utilizzo di iDVD, aprire iDVD e scegliere Aiuto > Aiuto iDVD.

### Proteggere iMac

Utilizzare un cavo di sicurezza e lo slot integrato per proteggere iMac.

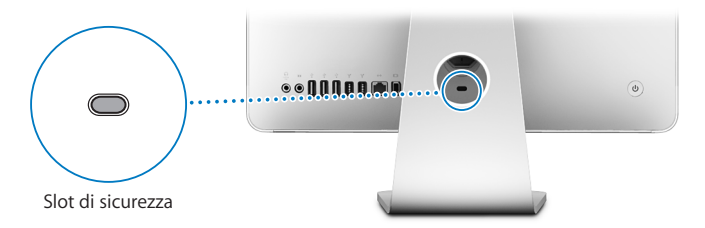

È possibile acquistare un cavo di sicurezza da un rivenditore autorizzato Apple, un negozio Apple Store o un negozio online Apple Store all'indirizzo www.apple.com/italystore.

Ulteriori informazioni sulle funzioni di protezione del software di iMac, incluse le password per gli utenti e la crittografia dei documenti, sono disponibili in Aiuto Mac. Scegliere Aiuto > Aiuto Mac e cercare l'argomento "protezione" o "utenti multipli".

# **4 <sup>4</sup> Installare la memoria**

## Questo capitolo fornisce informazioni e istruzioni per installare memoria aggiuntiva su iMac.

Il computer è fornito di almeno 512 megabyte (MB) di SDRAM (Synchronous Dynamic Random-Access Memory) DDR2 (Double Data Rate 2). È possibile aggiungere moduli di memoria da 512 MB o 1 gigabyte (GB) per un massimo di 2 GB di memoria. I moduli di memoria devono rispondere alle seguenti specifiche:

- Formato SO-DIMM (Small Outline Dual Inline Memory Module)
- 667 MHz, PC2-5300, compatibili con DDR2 (anche chiamato DDR2 667)
- Senza memoria tampone e non registrati.

*Attenzione:* si raccomanda di rivolgersi a un tecnico qualificato Apple per l'installazione della memoria. Consultare la documentazione di supporto fornita con iMac per informazioni su come contattare l'assistenza Apple. Eventuali danni provocati all'apparecchiatura durante il tentativo di installare la memoria non saranno coperti dalla garanzia di iMac.

### Installazione di memoria aggiuntiva

iMac presenta due slot per la memoria, superiore e inferiore, a cui si può accedere rimuovendo la porta posta sotto la struttura di supporto. È possibile installare un modulo di memoria aggiuntivo da 512 MB o 1 GB nello slot inferiore, nonché rimuovere il modulo nello slot superiore per sostituire la memoria installata.

È possibile acquistare memoria Apple aggiuntiva per iMac da un rivenditore autorizzato Apple, un negozio Apple Store oppure un negozio online Apple Store all'indirizzo www.apple.com/italystore.

*Attenzione:* spegnere sempre iMac e scollegare il cavo di alimentazione prima di installare la memoria. Non cercare di installare memoria nel computer mentre questo è collegato.

#### **Installare memoria nello slot inferiore**

È possibile installare un modulo di memoria aggiuntivo da 512 MB o 1 GB nello slot inferiore di iMac. Se si desidera aggiornare la memoria installata nello slot superiore, consultare "Sostituire la memoria dello slot superiore" a pagina 74.

#### **Per installare la memoria nello slot inferiore:**

- **1** Spegnere iMac scegliendo Apple  $(\hat{\bullet})$  > Spegni.
- **2** Scollegare tutti i cavi di iMac e il cavo di alimentazione.
- **3** Posizionare un panno morbido e pulito sulla scrivania o sul piano d'appoggio. Prendere i due lati del computer e, lentamente, adagiarlo in orizzontale in modo che lo schermo si trovi sulla superficie e il retro sia rivolto verso l'alto.

**4** Estrarre la struttura di supporto e utilizzare un cacciavite tipo Phillips #2 per allentare le due viti sulla porta di accesso alla memoria, girandole in senso antiorario.

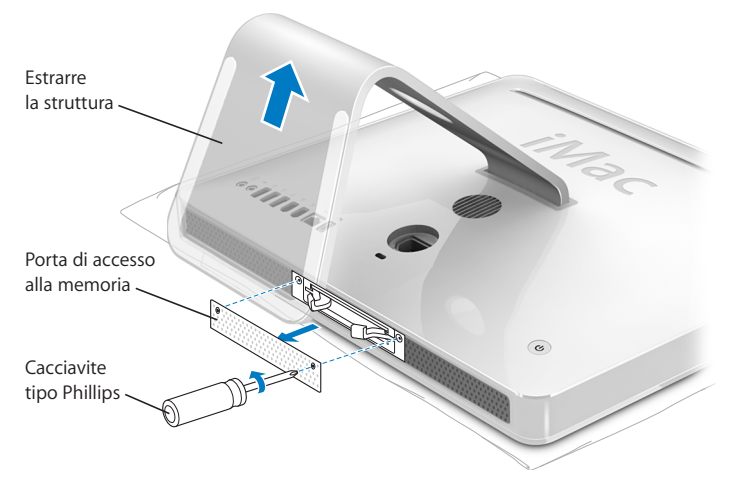

**5** Rimuovere la porta di accesso alla memoria e metterla da parte.

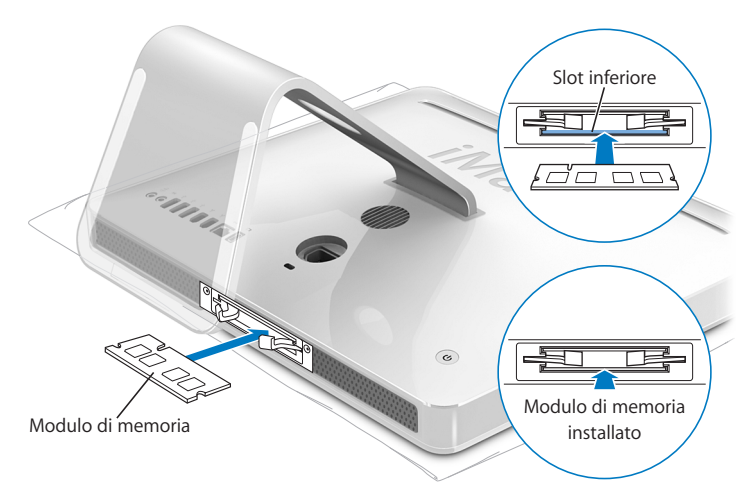

- **6** Inserire il modulo di memoria nello slot inferiore con la tacca rivolta a sinistra, come mostrato nella figura.
- **7** Premere il modulo di memoria in modo uniforme nell'alloggiamento. Si potrà ascoltare un leggero "clic" quando la memoria sarà al proprio posto.
**8** Riposizionare la porta di accesso alla memoria utilizzando un cacciavite tipo Phillips #2 per stringere le viti.

*Attenzione:* riposizionare la porta di accesso dopo avere installato la memoria. iMac non funzionerà correttamente senza la porta di accesso alla memoria.

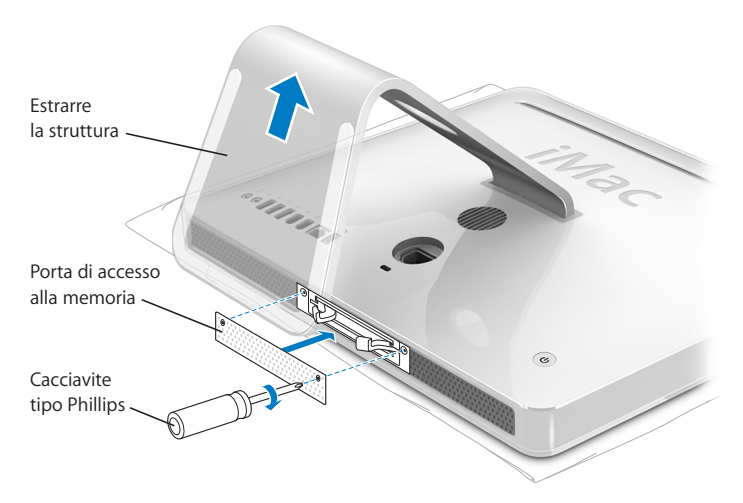

- **9** Sostenendo i due lati di iMac, girare il computer e ricollegare i cavi, compreso quello di alimentazione.
- **10** Premere il pulsante di alimentazione (®), posto sul retro di iMac, per accenderlo.

## **Sostituire la memoria dello slot superiore**

Per prima cosa, spegnere iMac, scollegare tutti i cavi e il cavo di alimentazione, adagiarlo in orizzontale e rimuovere la porta di accesso alla memoria seguendo le istruzioni a pagina 70.

## **Per installare la memoria nello slot superiore:**

- **1** Tirare le due levette ai lati del comparto della memoria per espellere il modulo installato.
- **2** Rimuovere il modulo di memoria da iMac.

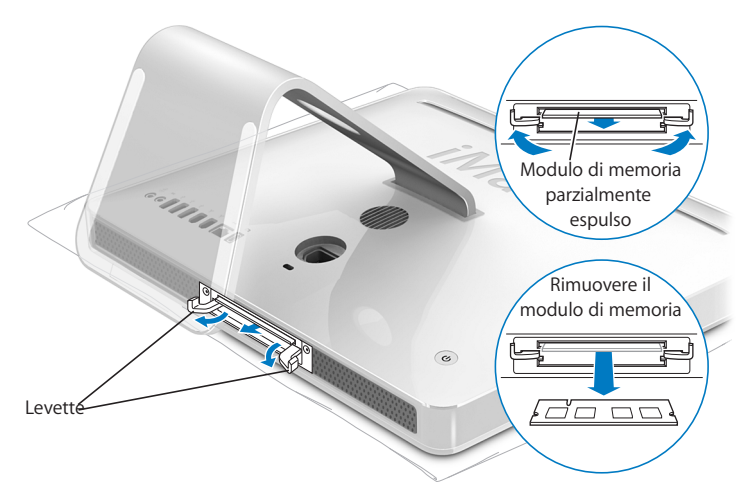

- **3** Inserire il nuovo modulo di memoria nello slot superiore con la tacca rivolta a sinistra, come mostrato nella figura.
- **4** Premere il modulo di memoria in modo uniforme nell'alloggiamento. Si potrà ascoltare un leggero "clic" e le levette si chiuderanno quando la memoria sarà al proprio posto.
- **5** Premere le levette fino a chiuderle completamente.

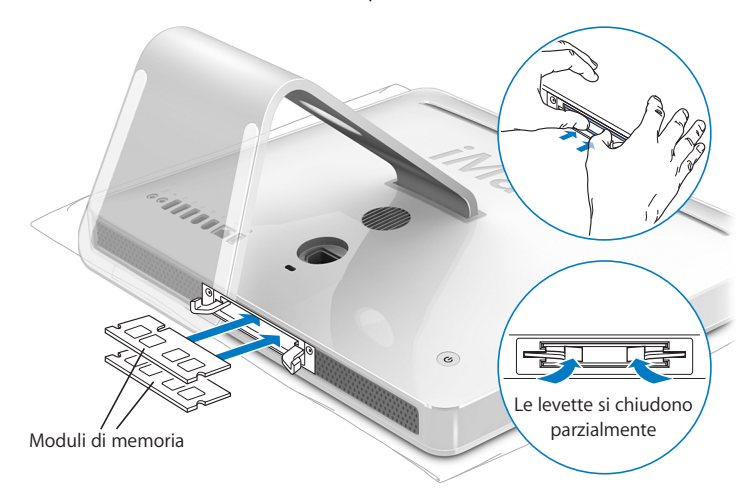

**6** Riposizionare la porta di accesso alla memoria utilizzando un cacciavite tipo Phillips #2 per stringere le viti.

*Attenzione:* riposizionare la porta di accesso dopo avere installato la memoria. iMac non funzionerà correttamente senza la porta di accesso alla memoria.

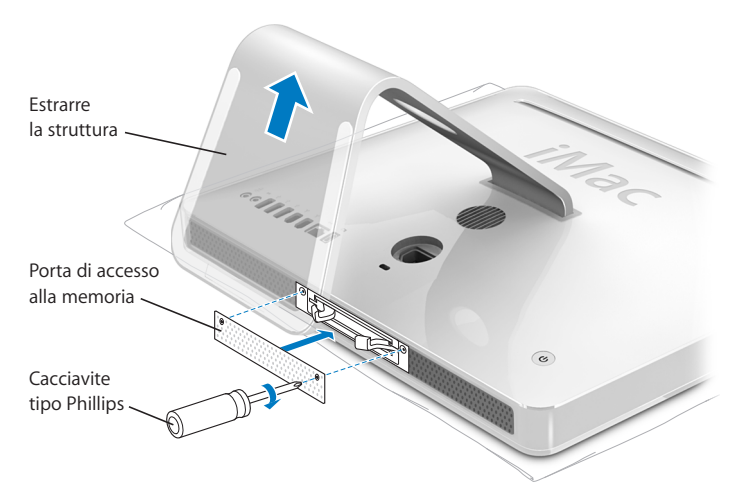

- **7** Sostenendo i due lati di iMac, girare il computer e ricollegare i cavi, compreso quello di alimentazione.
- **8** Premere il pulsante di alimentazione (®), posto sul retro di iMac, per accenderlo.

# Verificare che iMac abbia rilevato la nuova memoria

Dopo avere installato la memoria, verificare che il computer la rilevi correttamente.

## **Per verificare la memoria installata in iMac:**

- **1** Avviare iMac.
- **2** Quando compare la scrivania di Mac OS, scegliere Apple ( $\hat{\boldsymbol{s}}$ ) > Informazioni su questo Mac.

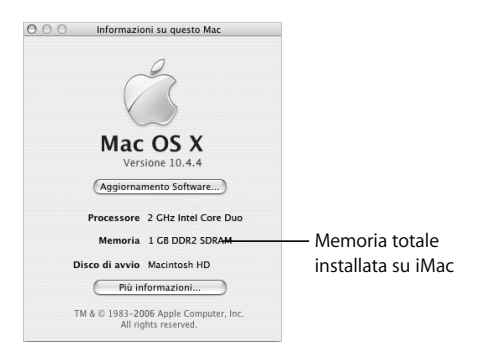

La memoria totale include la quantità di memoria fornita in origine con iMac e la nuova memoria che è stata installata. Per ulteriori informazioni sulla quantità di memoria installata su iMac, aprire System Profiler facendo clic su "Più informazioni".

Se iMac non riconosce la memoria o se non sia avvia correttamente, spegnerlo e consultare nuovamente le istruzioni di installazione per verificare che la memoria sia compatibile con questo iMac e che sia stata installata correttamente. Se il problema persiste, rimuovere la memoria e consultare la documentazione di supporto fornita con essa o contattare il distributore della memoria stessa.

# **5 <sup>5</sup> Risoluzione dei problemi**

# Durante l'utilizzo di iMac possono verificarsi problemi sporadici. Questo capitolo offre alcune soluzioni da provare quando si incontra un problema.

Questo capitolo fornisce la soluzione ai problemi che impediscono all'utente di utilizzare iMac, quali il blocco del sistema o il mancato avvio del computer. È possibile trovare ulteriori informazioni sulla risoluzione dei problemi in Aiuto Mac (vedere pagina 29) e sul sito web Apple Service & Support all'indirizzo www.apple.com/it/support.

Quando si riscontra un problema con iMac, di solito esiste una soluzione semplice e veloce. Se si verifica un problema è consigliabile prendere nota di tutte le operazioni eseguite prima che questo si verificasse. In tal modo sarà più semplice individuare le possibili cause e trovare la soluzione. Prendere nota delle seguenti informazioni:

• Le applicazioni utilizzate quando si è verificato il problema. I problemi che si verificano solo con determinate applicazioni potrebbero indicare che l'applicazione non è compatibile con la versione di Mac OS installata su iMac.

Â Hardware eventualmente collegato o installato di recente, come ad esempio memoria aggiuntiva o una periferica.

*Attenzione:* non cercare di aprire iMac, tranne che per installare memoria. Se iMac ha bisogno di riparazioni, consultare le istruzioni relative a servizi e assistenza fornite con il computer per ottenere informazioni su come contattare Apple o un fornitore di servizi autorizzato Apple. iMac non dispone di parti che possono essere manipolate dall'utente, ad eccezione della memoria.

## Problemi che non permettono di utilizzare iMac

## **iMac non risponde o il puntatore non si muove**

- Â Per prima cosa, controllare che il mouse e la tastiera siano collegati. Scollegare e collegare i connettori e controllare che siano inseriti correttamente. Se si dispone di una tastiera o un mouse wireless, accertarsi che le pile siano cariche.
- Â Se non funziona, forzare l'uscita dall'applicazione. Tenere premuti i tasti Opzione e Comando (x), quindi premere il tasto Esc. Se appare una finestra di dialogo, selezionare l'applicazione e fare clic su "Uscita forzata". Registrare tutti i documenti aperti e riavviare iMac per essere sicuri che il problema sia stato eliminato completamente.
- Â Se non si riesce a forzare l'uscita dell'applicazione, tenere premuto il pulsante di alimentazione ((b) sul retro di iMac per alcuni secondi per spegnere il computer.
- Â Se non funziona, scollegare il cavo di alimentazione da iMac, ricollegarlo e premere il pulsante di alimentazione ((b) per accendere il computer.

Se il problema si verifica spesso con un programma in particolare, rivolgersi al produttore del programma per verificarne la compatibilità con iMac.

Per informazioni su supporto e contatti relativi al software fornito con iMac, andare al sito web www.apple.com/guide (in inglese).

Se il problema si verifica frequentemente, può essere necessario reinstallare il software di sistema (vedere la sezione "Reinstallare il software in dotazione con iMac" a pagina 82).

## **Se iMac si blocca all'avvio o appare un punto interrogativo lampeggiante**

- Â Aspettare alcuni secondi. Se dopo alcuni secondi iMac non si riavvia, spegnerlo tenendo premuto il pulsante di alimentazione  $(\bigcup)$  per cinque secondi circa, finché non si spegne. Poi tenere premuto il tasto Opzione e premere di nuovo il pulsante di alimentazione ((<sup>I</sup>)) per riavviare iMac. Quando iMac si avvia, fare clic sull'icona del disco rigido, quindi premere il tasto freccia destra.
- Dopo che iMac si è avviato, aprire le Preferenze di Sistema e fare clic su "Disco di Avvio". Selezionare una cartella sistema Mac OS X locale.
- Se il problema si verifica frequentemente, può essere necessario utilizzare Utility Disco (nel primo disco di installazione di Mac OS X fornito con iMac) o reinstallare il software di sistema (vedere la sezione "Reinstallare il software in dotazione con iMac" a pagina 82).

## **iMac non si accende o non si avvia**

- Â Assicurarsi che il cavo di alimentazione sia collegato a iMac e a una presa di corrente funzionante.
- $\bullet$  Se ciò non risolve il problema, premere il pulsante di alimentazione ( $\cup$ ) e tenere premuti i tasti Comando (米), Opzione, P e R fino a quando non si sente il suono di avvio per la seconda volta.
- Â Se di recente è stata aggiunta della memoria, assicurarsi che sia stata installata correttamente e che sia compatibile con iMac. Verificare se rimuovendola iMac si avvia (vedere pagina 70).
- Â Se non funziona, scollegare il cavo di alimentazione e aspettare 30 secondi. Ricollegare il cavo di alimentazione e premere di nuovo il pulsante di alimentazione ( $\cup$ ) per riavviare iMac.
- Se ancora non si riesce ad avviare il computer, consultare la documentazione di supporto fornita con iMac per sapere come contattare Apple per ricevere assistenza.

## Reinstallare il software in dotazione con iMac

Utilizzare i dischi di installazione forniti con iMac per reinstallare Mac OS X e le applicazioni in dotazione con il computer.

*Importante:* Apple consiglia di eseguire il backup dei dati sul disco rigido prima di ripristinare il software. Apple non è responsabile dell'eventuale perdita di dati.

## **Installare Mac OS X**

## **Per installare Mac OS X:**

- **1** Eseguire una copia di backup dei documenti importanti.
- **2** Inserire il primo disco di installazione di Mac OS X fornito con iMac.
- **3** Fare doppio clic su "Install Mac OS X and Bundled Software".
- **4** Seguire le istruzioni visualizzate sullo schermo.
- **5** Dopo avere selezionato il disco di destinazione per l'installazione, seguire le istruzioni sullo schermo. iMac potrebbe riavviarsi e chiedere di inserire il successivo disco di installazione di Mac OS X.

*Importante:* poiché l'opzione "Inizializza e installa" cancella il disco rigido di iMac, è necessario effettuare il backup dei documenti importanti prima di installare Mac OS X e altre applicazioni.

## **Installare le applicazioni**

Per installare solo le applicazioni fornite con iMac, attenersi alla seguente procedura. Su iMac deve essere prima installato Mac OS X.

## **Per installare le applicazioni:**

- **1** Eseguire una copia di backup dei documenti importanti.
- **2** Inserire il primo disco di installazione di Mac OS X fornito con iMac.
- **3** Fare clic su "Install Bundled Software Only".
- **4** Seguire le istruzioni visualizzate sullo schermo.
- **5** Dopo avere selezionato il disco di destinazione per l'installazione, seguire le istruzioni sullo schermo.

*Nota:* per installare iCal, iChat, iSync, iTunes e Safari, seguire le seguenti istruzioni su come installare Mac OS X.

# Altri problemi

## **In caso di problemi nell'apertura di un'applicazione**

Determinare di che tipo di applicazione si tratta selezionandone l'icona e scegliendo "Ottieni informazioni" dal menu Archivio.

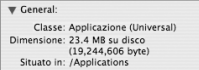

- Il computer supporta applicazioni di tipo Universal, Intel o PowerPC.
- Le applicazioni Classic (o Mac OS 9) non sono compatibili con il computer e pertanto non verranno aperte.

## **Il problema si verifica con un'applicazione**

• In caso di problemi con un'applicazione di terze parti (non Apple), contattarne il produttore. Spesso i produttori forniscono gli aggiornamenti software sui propri siti web.

È possibile verificare e installare i software Apple più aggiornati utilizzando il pannello Aggiornamento Software nelle Preferenze di Sistema. iMac è impostato per verificare settimanalmente gli aggiornamenti, ma si può optare per un controllo quotidiano, mensile o manuale. Per ulteriori informazioni, scegliere Aiuto > Aiuto Mac e cercare l'argomento "aggiornamento software".

## **In caso di problemi con la comunicazione wireless AirPort**

- Verificare di aver configurato il software seguendo le istruzioni fornite con la Base AirPort Extreme o AirPort Express.
- Â Controllare che il computer o il network a cui ci si desidera collegare sia funzionante e dotato di un punto di accesso wireless.
- Â Assicurarsi di trovarsi entro il raggio di portata dell'antenna dell'altro computer o del punto di accesso network. Dispositivi elettrici e strutture metalliche possono interferire con la connessione wireless e ridurne il raggio di portata. Spostando o ruotando il computer è possibile incrementare la ricezione.
- Â Verificare il livello del segnale AirPort. L'icona di stato AirPort nella barra dei menu include fino a quattro barre.
- Â Si potrebbero verificare dei problemi nelle prestazioni del network se, accanto alla Base AirPort, vengono utilizzati di frequente un forno a microonde, un telefono cordless o altre fonti di interferenza. Per ridurre le interferenze, spostare la Base AirPort dal dispositivo.
- Â Per ulteriori informazioni sull'utilizzo e la risoluzione dei problemi di AirPort, scegliere Aiuto > Aiuto Mac, quindi Libreria > Aiuto AirPort.

## **Si verificano problemi nella connessione Internet**

- Assicurarsi che il cavo del network sia collegato e funzionante.
- Â Se si utilizza una connessione telefonica, verificare che il cavo telefonico sia inserito nella porta per il modem esterno (disponibile separatamente) e non nella porta Ethernet (<-->).
- Â Per informazioni sulla configurazione di iMac per la connessione a Internet, consultare "Connettersi a Internet" a pagina 99. In questa appendice si troveranno le istruzioni per l'inserimento delle informazioni relative alle impostazioni Internet e ai contatti per l'ISP (se è stato utilizzato il software Impostazione Assistita per ottenere un account Internet).
- Â Per maggiori informazioni sulla soluzione dei problemi relativi alla connessione a Internet, vedere la sezione "Soluzione dei problemi di connessione" a pagina 104.

## **Si incontrano problemi nell'espellere un disco**

- Â Chiudere qualsiasi applicazione che potrebbe utilizzare il disco e premere il tasto "Espelli Media" (C) sulla tastiera.
- Â Se non funziona, aprire una finestra del Finder e fare clic sull'icona di espulsione accanto all'icona del disco nella barra laterale, o trascinare l'icona dalla scrivania sul Cestino.
- Â Se non funziona, effettuare il logout dal proprio account utente scegliendo menu Apple > Logout "utente" (il nome del proprio account compare nel menu) e premere il tasto "Espelli Media"  $($ <sup> $\triangle$ </sup>) sulla tastiera.
- Se questa operazione non consente di risolvere il problema, riavviare iMac tenendo premuto il pulsante del mouse.

## **Il problema si verifica utilizzando iMac o il sistema operativo Mac OS**

- Â Se il presente manuale non contiene tutte le informazioni necessarie, consultare Aiuto Mac per istruzioni e indicazioni per la risoluzione dei problemi. Nel Finder, scegliere Aiuto > Aiuto Mac.
- Andare al sito web Apple Support all'indirizzo www.apple.com/it/support, per informazioni aggiornate sulla soluzione dei problemi e sugli aggiornamenti software.

## **Le impostazioni di data e ora vengono perse frequentemente**

Potrebbe essere necessario sostituire la batteria di backup interna. La batteria di iMac non può essere sostituita dall'utente. Contattare un fornitore di servizi autorizzato Apple o un negozio Apple Store per ulteriori informazioni.

# Individuazione del numero di serie del prodotto

Il numero di serie di iMac è posto al di sotto della struttura di supporto, ed è anche possibile utilizzare System Profiler per trovarlo. Scegliere Apple ( ) > Informazioni su questo Mac dalla barra dei menu e quindi fare clic su "Più informazioni". Fare clic sul triangolino di apertura vicino a Hardware per visualizzare il numero di serie.

# Utilizzo di Apple Hardware Test

È possibile utilizzare Apple Hardware Test per determinare la presenza di un problema in uno dei componenti hardware di iMac.

## **Per utilizzare Apple Hardware Test:**

- **1** Scollegare tutti i dispositivi esterni da iMac fatta eccezione per la tastiera e il mouse. Scollegare il cavo Ethernet eventualmente collegato.
- **2** Inserire il primo disco di installazione di Mac OS X fornito con iMac.
- **3** Riavviare iMac tenendo premuto il tasto D.
- **4** Scegliere la lingua del proprio paese nella schermata di selezione della lingua di Apple Hardware Test.
- **5** Premere il tasto Invio o fare clic sulla freccia destra.
- **6** Quando appare la schermata principale di Apple Hardware Test (dopo circa 45 secondi), seguire le istruzioni sullo schermo.
- **7** Se Apple Hardware Test rileva un problema, visualizza un codice d'errore. Annotare il codice d'errore prima di cercare supporto. Se Apple Hardware Test non rileva un errore hardware, il problema potrebbe essere collegato al software.

Per ulteriori informazioni su Apple Hardware Test, consultare il documento Info su Apple Hardware Test sul disco di installazione di Mac OS X numero 1.

# **<sup>A</sup> Specifiche tecniche**

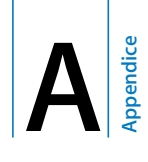

System Profiler consente di visualizzare informazioni dettagliate riguardanti iMac, quali la quantità di memoria integrata, le dimensioni del disco rigido, le periferiche connesse e il numero di serie del prodotto.

Per accedere alle informazioni incluse in System Profiler, scegliere Apple ( $\bullet$ ) > Informazioni su questo Mac dalla barra dei menu e quindi fare clic su "Più informazioni".

Fare clic sui triangolini nella finestra per visualizzare e nascondere le informazioni delle diverse categorie.

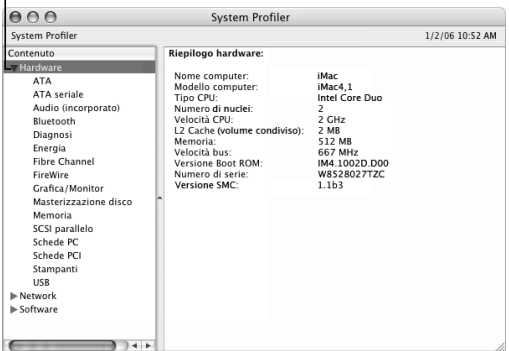

Ulteriori informazioni sono disponibili su Internet agli indirizzi www.apple.com/it/imac e www.apple.com/it/support.

# **<sup>B</sup> Manutenzione, utilizzo e informazioni sulla sicurezza**

Per la sicurezza personale e dell'apparecchiatura, seguire le istruzioni incluse in questa appendice per la pulizia e la manutenzione di iMac, nonché i consigli per lavorare in modo più confortevole.

I prodotti Apple sono progettati e testati secondo i più recenti standard di sicurezza per le apparecchiature IT e audio/video. È comunque importante attenersi alle istruzioni sulla sicurezza riportate sul prodotto e nella documentazione.

# Istruzioni sulla sicurezza per la configurazione e l'utilizzo di iMac

Per una maggiore sicurezza della persona e dell'apparecchio, prendere sempre le precauzioni elencate di seguito. Tenere sempre queste istruzioni a portata di mano per la consultazione.

- Collocare il computer su una superficie di lavoro stabile.
- Â Tenere il computer lontano da qualsiasi liquido e fonte di liquido (bevande, lavandini, vasche da bagno, docce e così via).
- Non esporre il computer agli agenti atmosferici (pioggia, neve e così via).
- Â L'unico modo per spegnere completamente il computer è scollegare il cavo di alimentazione. Scollegare sempre il cavo di alimentazione prima di aprire il computer per installare memoria.
- Scollegare il cavo di alimentazione (agendo sulla spina ed evitando di tirare il cavo) e il cavo telefonico se si verifica una delle seguenti condizioni:
	- Si vuole aggiungere memoria.
	- $\cdot$  Il cavo di alimentazione o il connettore sono danneggiati.
	- Un liquido è penetrato nello chassis.
	- iMac è stato esposto ad acqua o umidità eccessiva.
	- iMac è caduto o lo chassis è danneggiato.
	- Si ritiene che iMac necessiti di un intervento di riparazione.
	- Si desidera pulire lo chassis (seguire esclusivamente la procedura descritta successivamente).
- iMac contiene magneti. Non collocare materiali o dispositivi sensibili al magnetismo a una distanza inferiore a 25 mm dal computer.

*Importante:* l'unico modo per spegnere completamente il computer è scollegare il cavo di alimentazione. Assicurarsi che almeno un'estremità del cavo di alimentazione sia facilmente accessibile qualora si renda necessario rimuovere il cavo.

*Attenzione:* il cavo CA è fornito di una spina tripolare con un terzo spinotto per la messa a terra. È possibile inserire questo tipo di spina esclusivamente in una presa CA dotata di messa a terra. Qualora non si riesca a inserire la spina nella presa perché quest'ultima non è dotata di messa a terra, contattare un elettricista per richiedere l'installazione di una presa appropriata. Ricordarsi della funzione del terzo spinotto per la messa a terra.

*Importante:* un utilizzo improprio delle apparecchiature elettriche può essere pericoloso. Qualsiasi procedura relativa all'utilizzo di questo prodotto o di apparecchiature simili deve essere svolta sempre in presenza di una persona adulta. Non permettere ai bambini di avvicinarsi e di toccare i componenti elettrici o di maneggiare i cavi.

*Attenzione:* non inserire alcun oggetto nelle aperture di ventilazione dello chassis del computer. Così facendo si potrebbero provocare incendi o scosse elettriche.

## **Non eseguire riparazioni per proprio conto**

iMac non possiede parti che possono essere manipolate dall'utente, ad eccezione della memoria (per informazioni su come aggiungere memoria, consultare il capitolo 4, "Installare la memoria", a pagina 69). Non cercare di aprire iMac. Se iMac ha bisogno di riparazioni, consultare le istruzioni relative a servizi e assistenza fornite con il computer per sapere come contattare Apple o un fornitore di servizi autorizzato Apple.

Se si apre iMac o si installano elementi che non siano la memoria, si rischia di danneggiare il computer e gli eventuali danni non sarebbero coperti dalla garanzia limitata di iMac.

# Connettori e porte

Non forzare mai l'inserimento di un connettore in una porta. Se il connettore e la porta non coincidono con ragionevole semplicità, probabilmente non corrispondono. Assicurarsi che il connettore corrisponda alla porta e che sia stato posizionato correttamente in relazione ad essa.

# Informazioni sul laser

*Attenzione:* l'esecuzione di regolazioni o di altre procedure diverse da quelle specificate nel manuale dell'apparecchio può causare l'esposizione a radiazioni pericolose.

Non cercare di disassemblare l'intelaiatura contenente il laser. Il raggio laser utilizzato in questo prodotto può causare danni agli occhi. L'utilizzo con questo prodotto di strumenti ottici, quali lenti d'ingrandimento, aumenta la possibilità di danni alla vista e agli occhi. Per sicurezza personale, rivolgersi sempre a un fornitore di servizi autorizzato Apple per la manutenzione dell'apparecchio.

Per la presenza dell'unità ottica, questo computer è un prodotto laser di Classe 1. L'etichetta Class 1, posizionata in un'area accessibile all'utente, indica che l'unità è conforme ai requisiti minimi di sicurezza. Un'etichetta di avviso è collocata nell'area alla quale si può accedere per la manutenzione. Le etichette sul prodotto possono essere leggermente diverse da quelle qui riportate.

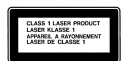

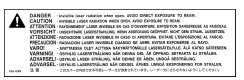

**Etichetta Class 1 Etichetta di avviso**

# Avviso di attività ad alto rischio

Questo sistema non è predisposto per l'utilizzo all'interno di strutture nucleari, sistemi di navigazione o di comunicazione aerea, strumenti per il controllo del traffico aereo o per altri utilizzi nei quali un'improvvisa interruzione del corretto funzionamento del sistema possa causare morte o danni fisici a persone o gravi danni ambientali.

# Evitare danni all'udito

*Attenzione:* l'utilizzo di auricolari a un volume elevato potrebbe provocare lesioni permanenti dell'udito. Sebbene in grado di adattarsi progressivamente a volumi più elevati senza apparenti problemi, l'udito potrebbe risultare affetto da lesioni. Se si notano dei fischi nelle orecchie o l'ascolto risulta attutito, interrompere l'ascolto e farsi visitare da uno specialista dell'apparato uditivo. Più alto è il volume d'ascolto e più presto l'udito potrebbe essere danneggiato. Per proteggere l'ascolto, gli specialisti dell'apparato uditivo suggeriscono di:

- Limitare il tempo di utilizzo di auricolari e cuffie ad alto volume.
- Evitare di alzare il volume per coprire altri rumori ambientali.
- Abbassare il volume se non si riescono a sentire le persone che parlano.

# Disposizione dell'ambiente di lavoro

Di seguito sono riportati alcuni suggerimenti per creare un ambiente di lavoro salutare.

## **Sedia**

Usare una sedia regolabile che offra un valido e comodo sostegno. Regolare l'altezza della sedia in modo che le cosce assumano una posizione orizzontale e i piedi poggino completamente a terra. La sedia deve offrire un valido sostegno alla regione lombare. Seguire le istruzioni del produttore per regolare lo schienale in modo da adattarlo al proprio corpo.

Può essere necessario alzare la sedia in modo che mani e avambracci abbiano la corretta angolazione rispetto alla tastiera. Se i piedi non poggiano a terra, usare un poggiapiedi con altezza regolabile che occupi lo spazio tra i piedi e il pavimento. Oppure, abbassare il piano della scrivania per eliminare il poggiapiedi. Un'altra opzione è data dall'utilizzo di una scrivania con un piano per la tastiera più basso rispetto al piano di lavoro.

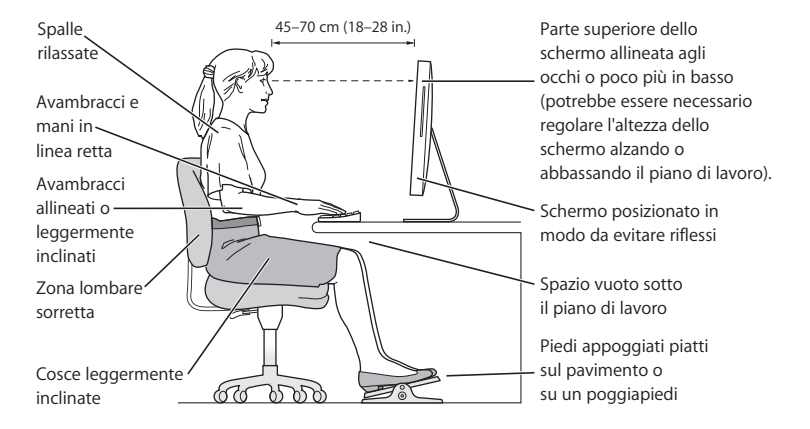

## **Monitor**

Collocare il monitor in modo che la parte superiore dello schermo risulti leggermente al di sotto dell'altezza degli occhi. La distanza tra gli occhi e il monitor è soggettiva, tuttavia la distanza più diffusa è fra 45 e 70 cm. Posizionare il monitor in modo da ridurre al massimo la presenza di riflessi causati da fonti di luce artificiali o naturali.

## **Mouse**

Posizionare il mouse alla stessa altezza della tastiera e in modo che sia comodo per l'utilizzo.

## **Tastiera**

Quando si utilizza la tastiera, le spalle devono essere rilassate. La parte superiore del braccio e l'avambraccio devono formare un angolo leggermente maggiore di un angolo retto, mentre il polso e la mano devono essere mantenuti in linea retta.

Utilizzare la tastiera con delicatezza e mantenere le dita e le mani rilassate. Non posizionare il pollice sotto il palmo della mano.

Per evitare l'affaticamento delle mani, modificarne spesso la posizione. Alcuni utenti di computer accusano uno stato di affaticamento alle mani, ai polsi o alle braccia dopo un'intensa e ininterrotta giornata di lavoro. Qualora si manifestino dolori e affaticamento alle mani, ai polsi e alle braccia, consultare un medico specialista.

## **Ulteriori informazioni sulla disposizione dell'ambiente di lavoro** Andare al sito web www.apple.com/about/ergonomics.

# Pulizia di iMac

Per pulire le superfici esterne e i componenti di iMac, attenersi ai seguenti suggerimenti:

- Spegnere iMac e scollegare tutti i cavi.
- Â Per pulire le parti esterne di iMac, utilizzare un panno morbido, pulito e privo di lanugine. Accertarsi che nessun liquido penetri nelle fessure. Non usare mai prodotti spray direttamente su iMac.
- Non utilizzare spray, solventi o sostanze abrasive.

## **Pulizia dello schermo di iMac**

## **Per pulire lo schermo di iMac attenersi alle seguenti procedure:**

- Spegnere iMac e scollegare tutti i cavi.
- Pulire lo schermo con un panno di stoffa pulito, morbido e privo di lanugine precedentemente inumidito con acqua. Non usare mai prodotti spray direttamente sullo schermo.

## Trasporto di iMac

Prima di sollevare o spostare iMac, è necessario scollegare tutti i cavi ad esso collegati.

Per alzare o per spostare iMac, prenderlo da entrambi i lati.

# Apple e l'ambiente

Apple Computer, Inc. si impegna a ridurre l'impatto dei suoi prodotti sull'ambiente. Per ulteriori informazioni, andare al sito www.apple.com/environment/summary.html.

# **<sup>C</sup> Connettersi a Internet**

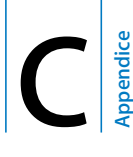

# È possibile utilizzare iMac per navigare su Internet, inviare messaggi di posta elettronica ad amici e parenti e chattare in tempo reale. Utilizzare le seguenti informazioni per collegarsi a Internet.

Quando Mac OS X viene avviato per la prima volta, Impostazione Assistita aiuta ad inserire le informazioni per la configurazione Internet. Se la connessione non è stata configurata con Impostazione Assistita, è possibile utilizzare Impostazione Assistita Network in un secondo momento (vedere "Utilizzo di Impostazione Assistita Network" a pagina 103).

## **Vi sono quattro tipi di connessioni Internet:**

- Â **Connessione con modem DSL ad alta velocità o modem via cavo—** il computer è collegato con un modem speciale fornito da un Internet Provider utilizzando un cavo Ethernet.
- Â **Connessione wireless AirPort Extreme—** il computer è connesso a Internet in modalità wireless utilizzando una Base AirPort Express o AirPort Extreme o un'altra rete wireless.
- LAN (Local area network)— il computer è connesso via LAN utilizzando un cavo Ethernet. Questo tipo di connessione viene utilizzato normalmente negli ambienti di lavoro.

• Connessione telefonica— un modem esterno è collegato a una porta USB ( $\dot{\Psi}$ ) del computer e un cavo telefonico collega il modem a una presa telefonica a muro.

## **Per potersi collegare a Internet, è necessario:**

- **1** Configurare un account presso un ISP. È possibile trovare un ISP nella guida telefonica alle voci "accesso a Internet", "servizi Internet" o "online".
- **2** Raccogliere le informazioni necessarie relative alla connessione presso l'ISP o l'amministratore network. Consultare la sezione successiva, "Raccogliere le informazioni necessarie" a pagina 101 per trovare le informazioni per ciascun tipo di connessione. È possibile scrivere le informazioni direttamente nelle pagine successive, quindi inserirle in Impostazione Assistita.

Se un altro computer nello stesso posto è già collegato a Internet, probabilmente è possibile utilizzarne le impostazioni.

## **Per trovare le impostazioni su un computer Mac OS X:**

- Aprire il pannello Network delle Preferenze di Sistema.
- Â Scegliere il metodo di connessione dal menu a comparsa Mostra.
- Copiare le informazioni per la propria configurazione.

## **Per trovare le impostazioni su un PC Windows:**

Le informazioni relative alla connessione su un PC Windows si trovano in due posti.

- Per trovare l'indirizzo IP e la maschera di sottorete, aprire il pannello di controllo relativo al network e alle connessioni Internet.
- Â Per trovare le informazioni relative all'account utente, aprire il relativo pannello di controllo.
- **3** Se si utilizza un modem esterno, collegare il modem a una porta USB  $(\dot{\psi})$  del computer e un cavo telefonico alla porta del modem e a una presa telefonica a muro. Se si utilizza un modem DSL o via cavo, seguire le istruzioni fornite con il modem per collegarlo al computer.
- **4** Accendere il computer e inserire le informazioni in Impostazione Assistita per configurare la connessione a Internet.

Se è già stato avviato il computer e non è stata utilizzata Impostazione Assistita per configurare la connessione Internet, consultare "Utilizzo di Impostazione Assistita Network" a pagina 103.

# Raccogliere le informazioni necessarie

È possibile inserire le informazioni ottenute dall'ISP (Internet Service Provider), dall'amministratore network o da un altro computer in queste pagine, quindi inserirle in Impostazione Assistita Network.

## **Per configurare una connessione telefonica, raccogliere le seguenti informazioni:**

- Nome ISP
- Nome utente o account
- Password
- Numero telefonico ISP
- Numero telefonico alternativo
- Prefisso da comporre per accedere a una linea esterna

**Per configurare una connessione DSL, modem via cavo, LAN o wireless AirPort Extreme:** Prima di tutto, scegliere il metodo di connessione (in caso di dubbi, rivolgersi all'amministratore di sistema o al proprio ISP):

- · Manualmente
- Uso DHCP con indirizzo manuale
- Â Utilizzo di DHCP
- Â Utilizzo di BootP
- Â PPP

In caso di dubbi su quale metodo scegliere, "Utilizzo di DHCP" può essere una buona soluzione, poiché la rete fornisce automaticamente gran parte delle informazioni richieste.

Se è stato selezionato Manualmente o "Uso DHCP con indirizzo manuale", digitare quanto segue:

- · Indirizzo IP
- Maschera di sottorete\*
- Indirizzo router\*

\* Se è stata selezionata l'impostazione "Uso DHCP con indirizzo manuale", non è necessario inserire la maschera di sottorete o l'indirizzo router.

Se è stata selezionata l'impostazione "Utilizzo di DHCP", chiedere al proprio ISP se sono necessarie le seguenti informazioni opzionali:

- ID cliente DHCP
- Server DNS

Se è stata selezionata l'impostazione PPP (per connessioni PPPoE), raccogliere le seguenti informazioni:

- Nome provider
- Nome account
- Password
- Nome servizio PPPoE

Le seguenti informazioni potrebbero essere opzionali. Chiedere al proprio ISP o amministratore di sistema se occorre inserirle.

- Server DNS
- Nome dominio
- Server proxy

# Utilizzo di Impostazione Assistita Network

Se al primo avvio di iMac non è stata utilizzata Impostazione Assistita per configurare la connessione Internet, è possibile utilizzare Impostazione Assistita Network in qualsiasi momento per configurare la connessione o modificare le impostazioni.

## **Per utilizzare Impostazione Assistita Network:**

- 1 Scegliere Apple ( $\hat{\bullet}$ ) > Preferenze di Sistema.
- **2** Fare clic su Network e quindi su Aiutami.
- **3** Fare clic su Assistenza per aprire Impostazione Assistita Network.
- **4** Seguire le istruzioni visualizzate sullo schermo.

Per ulteriori informazioni su come configurare una connessione Internet, consultare Aiuto Mac. Scegliere Aiuto > Aiuto Mac e cercare "collegarsi a Internet".

# Soluzione dei problemi di connessione

In caso di problemi di connessione a Internet, seguire le istruzioni fornite in questa sezione o utilizzare Diagnosi Network.

## **Per utilizzare Diagnosi Network:**

- 1 Scegliere Apple ( $\hat{\bullet}$ ) > Preferenze di Sistema.
- **2** Fare clic su Network e quindi su Aiutami.
- **3** Fare clic su Diagnosi per aprire Diagnosi Network.
- **4** Seguire le istruzioni visualizzate sullo schermo.

Se Diagnosi Network non permette di risolvere il problema, questo potrebbe dipendere dall'Internet Provider (ISP) con il quale si sta cercando di connettersi, da un dispositivo esterno che si sta usando per connettersi all'ISP o dal server al quale si sta cercando di accedere. Provare anche le seguenti procedure.

## **Connessione Internet: modem via cavo, DSL e LAN**

Assicurarsi che tutti i cavi del modem siano collegati correttamente, incluso il cavo di alimentazione, il cavo che collega il modem al computer e il cavo che collega il modem alla presa a muro. Controllare i cavi e le alimentazioni degli hub e dei router Ethernet.

## **Accendere e spegnere il modem e reimpostarne l'hardware**

Spegnere il modem DSL o via cavo per alcuni minuti, quindi riaccenderlo. Alcuni ISP raccomandano di scollegare il cavo di alimentazione del modem. Se il modem dispone di un pulsante di reinizializzazione, è possibile premerlo prima o dopo aver disattivato e attivato l'alimentazione.

## **Connessioni PPPoE**

Se non è possibile collegarsi al proprio ISP con PPPoE, verificare di avere inserito le informazioni corrette nelle preferenze Network.

## **Controllare le impostazioni delle Preferenze di Sistema:**

- **1** Scegliere Apple  $(\bullet)$  > Preferenze di Sistema.
- **2** Fare clic su Network.
- **3** Scegliere "Porte network attive" dal menu a comparsa Mostra.
- **4** Trascinare "Ethernet integrata" al primo posto dell'elenco "Porte Network".
- **5** Scegliere "Ethernet integrata" dal menu a comparsa Mostra.
- **6** Fare clic su PPPoE.
- **7** Selezionare l'opzione "Collega usando PPPoE".
- **8** Controllare il campo di testo "Nome Account" per accertarsi di avere inserito le informazioni corrette fornite dall'ISP.
- **9** Reinserire la password se si desidera registrarla, per essere certi che sia corretta.
- **10** Fare clic su TCP/IP. Assicurarsi di aver inserito in questo pannello le informazioni corrette ricevute dall'ISP.
- **11** Fare clic su Applica.

## **Connessioni Network**

Verificare che il cavo Ethernet sia collegato al computer e alla rete. Controllare i cavi e le alimentazioni degli hub e dei router Ethernet.

Se si hanno due o più computer che condividono una connessione Internet, assicurarsi che il network sia configurato correttamente È necessario verificare se l'ISP fornisce uno o più indirizzi IP, uno per ogni computer.

Se si usa un solo indirizzo IP, allora è necessario avere un router in grado di condividere la connessione, noto anche come NAT (Network Address Translation) o "IP masquerading". Per informazioni sulla configurazione, consultare la documentazione fornita con il router in uso o contattare il responsabile della configurazione network. La Base AirPort Extreme può essere utilizzata per condividere un indirizzo IP tra più computer. Per ulteriori informazioni sull'utilizzo della Base AirPort Extreme, consultare Aiuto Mac o visitare il sito web Apple AirPort all'indirizzo www.apple.com/it/airport.

Se il problema non viene risolto dalle procedure indicate, contattare il proprio ISP o amministratore network.

## **Communications Regulation Information**

#### **FCC Compliance Statement**

This device complies with part 15 of the FCC rules. Operation is subject to the following two conditions: (1) This device may not cause harmful interference, and (2) this device must accept any interference received, including interference that may cause undesired operation. See instructions if interference to radio or television reception is suspected.

#### **Radio and Television Interference**

This computer equipment generates, uses, and can radiate radio-frequency energy. If it is not installed and used properly—that is, in strict accordance with Apple's instructions—it may cause interference with radio and television reception.

This equipment has been tested and found to comply with the limits for a Class B digital device in accordance with the specifications in Part 15 of FCC rules. These specifications are designed to provide reasonable protection against such interference in a residential installation. However, there is no guarantee that interference will not occur in a particular installation.

You can determine whether your computer system is causing interference by turning it off. If the interference stops, it was probably caused by the computer or one of the peripheral devices. .

If your computer system does cause interference to radio or television reception, try to correct the interference by using one or more of the following measures:

Â Turn the television or radio antenna until the interference stops.

- Move the computer to one side or the other of the television or radio.
- Move the computer farther away from the television or radio.
- Plug the computer into an outlet that is on a different circuit from the television or radio. (That is, make certain the computer and the television or radio are on circuits controlled by different circuit breakers or fuses.)

If necessary, consult an Apple-authorized service provider or Apple. See the service and support information that came with your Apple product. . Or, consult an experienced radio/television technician for additional suggestions.

Changes or modifications to this product not authorized by Apple Computer, Inc., could void the EMC compliance and negate your authority to operate the product.

This product has demonstrated EMC compliance under conditions that included the use of compliant peripheral devices and shielded cables between system components. It is important that you use compliant peripheral devices and shielded cables (including Ethernet network cables) between system components to reduce the possibility of causing interference to radios, television sets, and other electronic devices.

*Responsible party (contact for FCC matters only):* Apple Computer, Inc. Product Compliance 1 Infinite Loop M/S 26-A Cupertino, CA 95014-2084

## **Bluetooth Information**

#### **FCC Bluetooth Wireless Compliance**

The antenna used with this transmitter must not be colocated or operated in conjunction with any other antenna or transmitter subject to the conditions of the FCC Grant.

#### **Bluetooth Industry Canada Statement**

This Class B device meets all requirements of the Canadian interference-causing equipment regulations.

Cet appareil numérique de la Class B respecte toutes les exigences du Règlement sur le matériel brouilleur du Canada.

#### **Dichiarazione di conformità CE Bluetooth**

Il presente dispositivo wireless risponde alle specifiche EN 300 328, EN 301-489, e EN 60950 secondo quanto stabilito dalla Direttiva R&TTE.

#### **Industry Canada Statement**

Complies with the Canadian ICES-003 Class B specifications. Cet appareil numérique de la classe B est conforme à la norme NMB-003 du Canada.

### **Exposure to Radio Frequency Energy**

The radiated output power of the AirPort Extreme Card in this device is far below the FCC radio frequency exposure limits for uncontrolled equipment. This device should be operated with a minimum distance of at least 20 cm between the AirPort Extreme Card antennas and a person's body and must not be co-located or operated with any other antenna or transmitter.

#### *Unione Europea*

Conforme alle direttive europee 72/23/EEC, 89/336/EEC e 99/5/EC.

### **Europa–Dichiarazione di conformità UE**

Questa apparecchiatura risponde ai requisiti della Raccomandazione del Consiglio del 12 luglio 1999 relativa alla limitazione dell'esposizione della popolazione ai campi elettromagnetici da 0 Hz a 300 GHz (1999/519/CE). L'apparecchiatura è conforme ai seguenti standard:

EN300 328, EN301 893, EN301 489-17, EN60950

Con la presente Apple Computer, Inc. dichiara che questa scheda Mini-PCIe 802.11a/b/g è conforme ai requisiti essenziali ed alle altre disposizioni pertinenti stabilite dalla direttiva 1999/5/CE.

### **VCCI Class B Statement**

情報処理装置等電波障害自主規制について

この装置は、情報処理装置等電波障害自主規制協議 会 (VCCI) の基準に基づくクラス B 情報技術装置で す。この装置は家庭環境で使用されることを目的と していますが、この装置がラジオやテレビジョン受 信機に近接して使用されると、受信障害を引き起こ すことがあります。

取扱説明書に従って正しい取扱をしてください。

### **Korea Statement**

명 칭 (모델명) : 마우스 (M5769) 인증 번호: E-C011-00-3670 (B) **MIC** 인 증 자 상 호 : 애플컴퓨터코리아(주) 제 조 년 월 일 : 별도표가 제조자/제조국 : Apple Computer Inc. / 중국

명 칭 (모델명) : 마우스 (M5769) 인증 번 호: E-C011-00-3000 (B) 인 증 자 상 호 : 애플컴퓨터코리아(주) 제 조 년 월 일 : 별도표기 제조자/제조국 : Apple Computer Inc. / 말레이지아
# **Taiwan Statement**

產品名稱: 滑鼠 型號: A1152 進口商:美商蘋果電腦股份有限公司台灣分公司

## **Mouse Class 1 LED Information**

Il mouse Apple Mighty Mouse è un prodotto LED Classe 1 in accordo alla IEC 60825-1 A1 A2.

It also complies with the Canadian ICES-003 Class B Specification.

### **Uso di un modem esterno USB**

Se si collega iMac a una linea telefonica utilizzando un modem esterno USB, consultare le informazioni dell'autorità delle telecomunicazioni fornite nel manuale accluso al modem.

### **ENERGY STAR**® **Compliance**

As an ENERGY STAR® partner, Apple has determined that standard configurations of this product meet the ENERGY STAR guidelines for energy efficiency. The ENERGY STAR program is a partnership with office product equipment manufacturers to promote energyefficiency. Reducing energy consumption of office products saves money and reduces pollution by eliminating wasted energy.

## **Informazioni sullo smaltimento e il riciclaggio**

Il sistema di retroilluminazione di questo prodotto potrebbe contenere mercurio. Smaltirlo seguendo le normative ambientali locali.

Per ulteriori informazioni sul programma di riciclaggio di Apple, visitare www.apple.com/environment/summary.html

#### *Unione Europea*

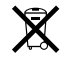

Questo simbolo significa che, in base alle leggi e alle normative locali, il prodotto dovrebbe essere eliminato separatamente dai rifiuti domestici. Quando il prodotto diventa inutilizzabile, portarlo nel punto di raccolta stabilito dalle autorità locali. Alcuni punti di raccolta accettano i prodotti gratuitamente. La raccolta separata e il riciclaggio del prodotto al momento dell'eliminazione aiutano a conservare le risorse naturali e assicurano che venga riciclato in maniera tale da salvaguardare la salute umana e l'ambiente.

#### **Smaltimento della batteria**

iMac ha una batteria interna di backup che preserva alcune impostazioni, quali la data e l'ora, quando il computer è spento. Non cercare di cambiare la batteria. Solo un tecnico Apple certificato può cambiarla.

Quando il prodotto diventa inutilizzabile, smaltirlo in conformità con le leggi e normative ambientali locali.

*Nederlands:* Gebruikte batterijen kunnen worden ingeleverd bij de chemokar of in een speciale batterijcontainer voor klein chemisch afval (kca) worden gedeponeerd.

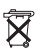

*Deutschland:* Dieses Gerät enthält Batterien. Bitte nicht in den Hausmüll werfen. Entsorgen Sie dieses Gerätes am Ende seines Lebenszyklus entsprechend der maßgeblichen gesetzlichen Regelungen.

*Taiwan:*

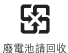